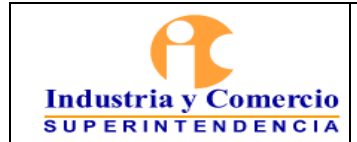

Versión: 18

### Página 1 de 34

### **CONTENIDO**

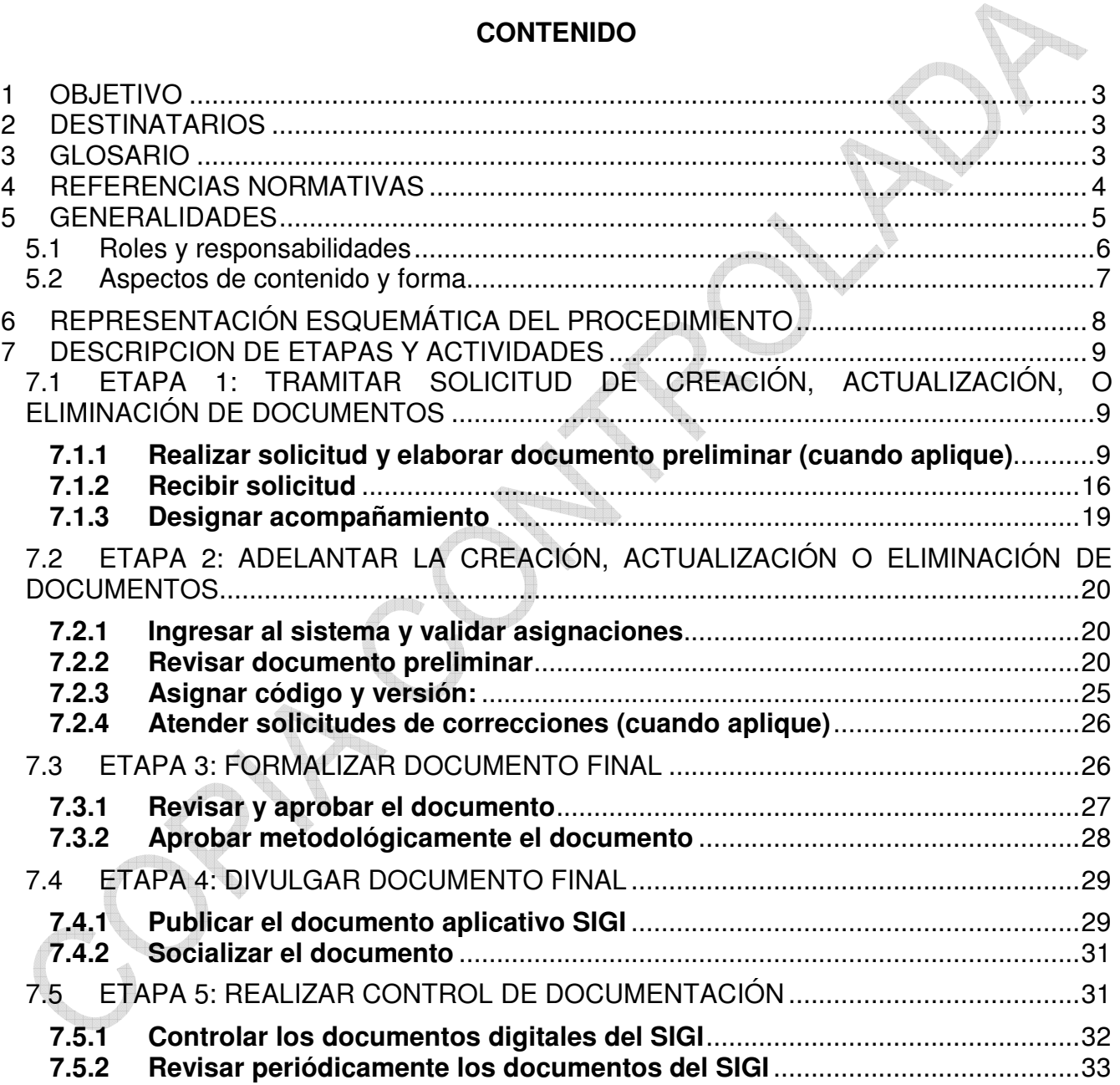

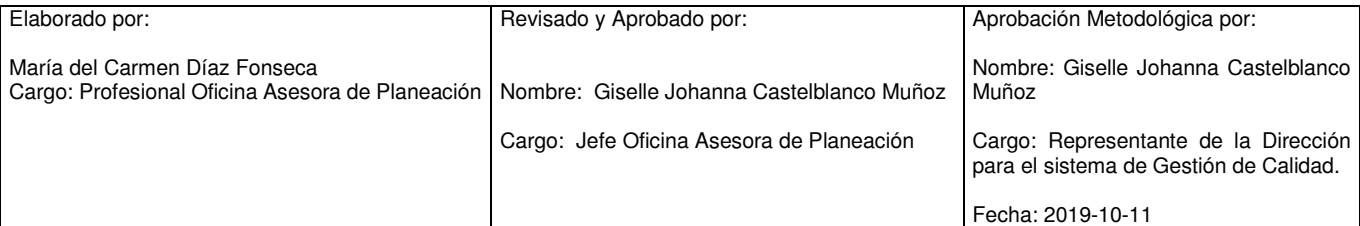

Cualquier copia impresa, electrónica o de reproducción de este documento sin la marca de agua o el sello de control de documentos, se constituye en copia no controlada.

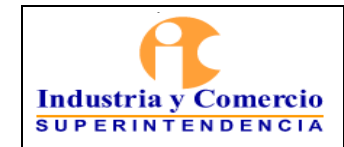

Página 2 de 34

## **7.5.3 Actualizar documentos utilizados para la gestión que no se incluyen en el 7.5.3<br>SIGI**

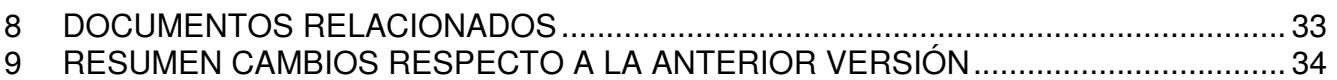

<span id="page-2-0"></span>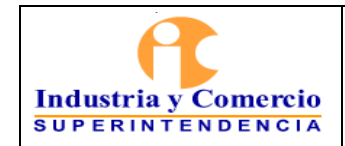

#### Versión: 18 Página 3 de 34

### **1 OBJETIVO**

Establecer las directrices generales para la creación, actualización, eliminación, distribución y control de los documentos que forman parte del Sistema Integral de Gestión Institucional  $\mathbb I$ SIGI de la Superintendencia de Industria y Comercio. A través de la descripción de las etapas de solicitud, documentación, formalización (revisión y aprobación), divulgación y control de documentación, para los líderes de los procesos que requieran crear, actualizar o eliminar.

### **2 DESTINATARIOS**

Este documento debe ser conocido y aplicado por todos los líderes de procesos de la Superintendencia de Industria y Comercio - SIC, así como por los Servidores públicos y contratistas asignados para la creación, actualización y/o eliminación de los documentos del Sistema Integral de Gestión Institucional  $\mathbb I$  SIGI, y en especial por la Oficina Asesora de Planeación quien velará por su custodia y correcta aplicación.

### **3 GLOSARIO**

### *APLICATIVO SIGI: Herramienta, a través del cual se gestiona y controla la documentación desde la solicitud hasta la publicación.*

DOCUMENTO: Información y su medio de soporte. El medio de soporte puede ser papel, magnético, óptico o electrónico, fotografía, muestra patrón o una combinación de éstos. Los documentos de tipo externo, son aquellos emitidos por entes externos a la entidad y que son utilizados en la ejecución de los procesos del SIGI.

INSTRUCTIVO: Tipo documental que describe en forma detallada, actividades relacionadas en un procedimiento o proceso. Generalmente, dichas actividades se encuentran sin detalle en los tipos documentales mencionados.

LÍDER DE PROCESO: Servidor público de la SIC, que tiene la responsabilidad y autoridad para asegurar que se establece, implementa y mantiene un proceso determinado en el SIGI.

MACROPROCESO: Conjunto de procesos relacionados con características similares que mutuamente generan valor. Se identifica claramente en el mapa de procesos de la SIC.

MANUAL: Documento que describe el Sistema Integral de Gestión Institucional SIGI, en sus cinco sistemas de gestión implementados en la SIC: Calidad, Ambiente, Seguridad y Salud en el Trabajo, Laboratorios de Calibración de Masa y Volumen y Seguridad de la Información.

MIPG: El Modelo Integrado de Planeación y Gestión es un marco de referencia diseñado para que las entidades ejecuten y hagan seguimiento a su gestión para el beneficio del ciudadano mediante un único Sistema de Gestión creado con el Decreto 1499 de 2017.

<span id="page-3-0"></span>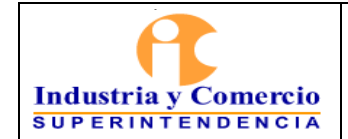

MODELO DE OPERACIÓN POR PROCESOS: Representación integral de los procesos que soportan la operación de la SIC, su fin es armonizar con enfoque sistemático la misión y visión institucional.

*NORMOGRAMA: Instrumento que contiene las normas de carácter constitucional, legal, reglamentario y de autorregulación, que son de interés para la entidad y que permiten identificar las competencias, responsabilidades y funciones de cada una de las dependencias de la SIC.* 

PROCEDIMIENTO: Tipo documental que describe, con grado de detalle necesario, el modo de realizar las actividades relacionadas en un proceso, incluye las responsabilidades implicadas en las tareas, así como una referencia a otros documentos que se utilizan en el desarrollo de las mismas.

PROCESO: Conjunto de actividades mutuamente relacionadas o que interactúan para transformar elementos de entrada en resultados. Los procesos están documentados a través de caracterizaciones en el Modelo de Operación de la entidad, y la interacción es la relación que existe entre los procesos del SIGI, la cual se da a través de las entradas (proveedores) y las salidas (clientes).

PUNTO DE CONTROL: Son acciones o actividades periódicas que deben ser tomadas en un punto del procedimiento, donde la calidad del producto o servicio puede ser afectada adversamente, y por ende el objetivo del proceso.

REPRESENTACIÓN ESQUEMÁTICA DEL PROCEDIMIENTO: Cuadro que resume las etapas del procedimiento.

SIGI: Sistema Integral de Gestión Institucional de la Superintendencia de Industria y Comercio.

VERSIÓN: Número correspondiente a la cantidad de veces que se ha modificado el documento. La primera edición del documento corresponde a la versión inicial identificada con el número uno (1) y la asigna automáticamente el aplicativo.

# **4 REFERENCIAS NORMATIVAS**

 $\sqrt{2}$ 

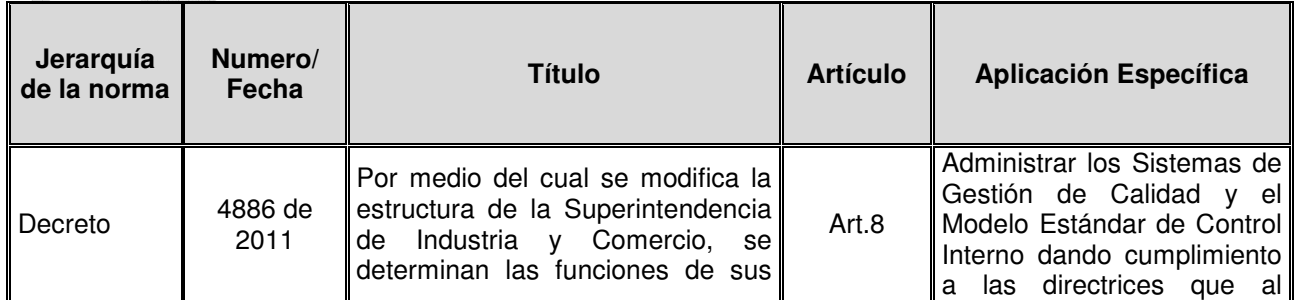

<span id="page-4-0"></span>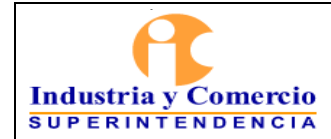

Código: SC01 - P01

Versión: 18

Página 5 de 34

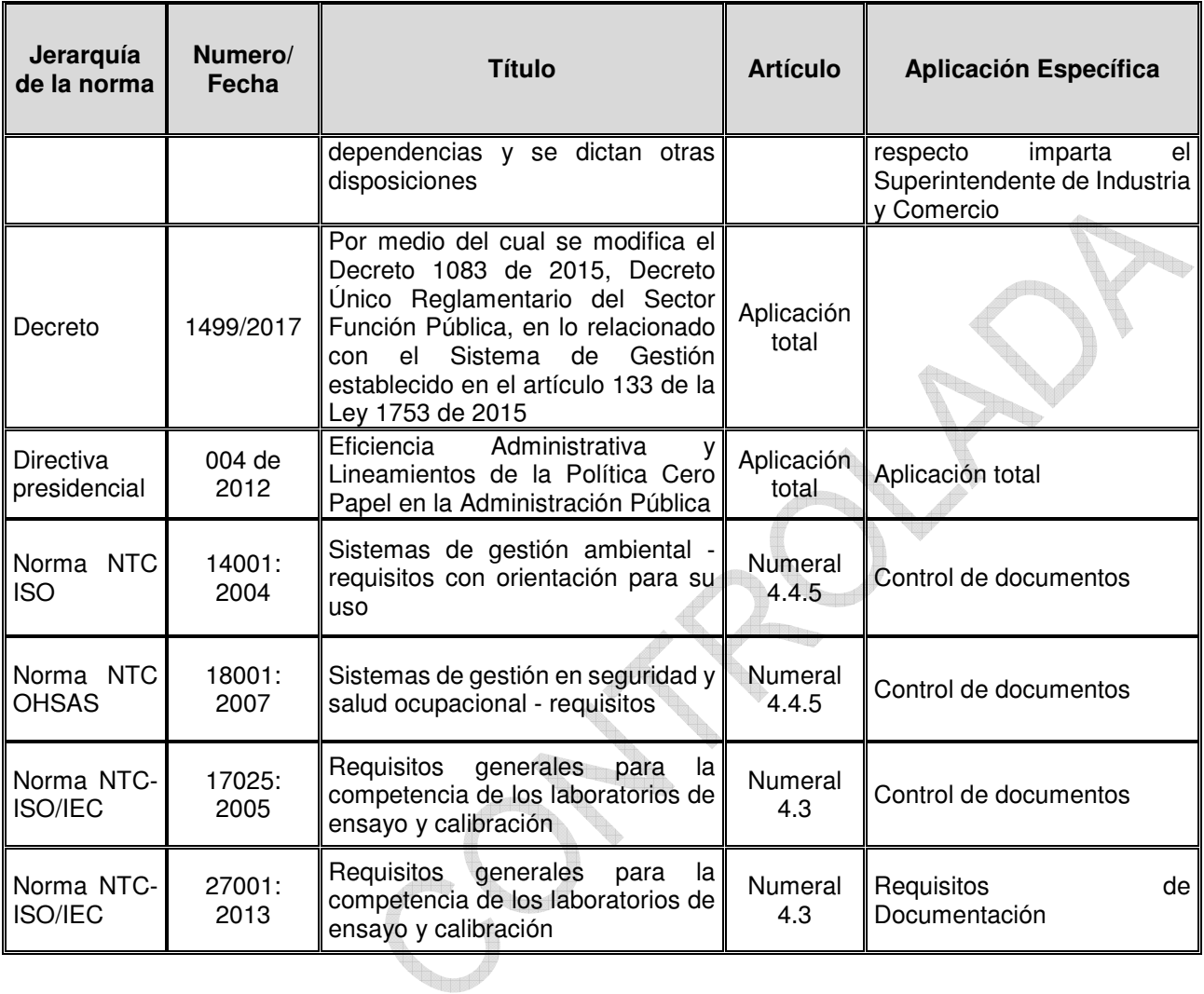

## **5 GENERALIDADES**

La estructura jerárquica establecida para el Sistema Integral de Gestión Institucional de la Superintendencia de Industria y Comercio se puede observar en la siguiente pirámide:

<span id="page-5-0"></span>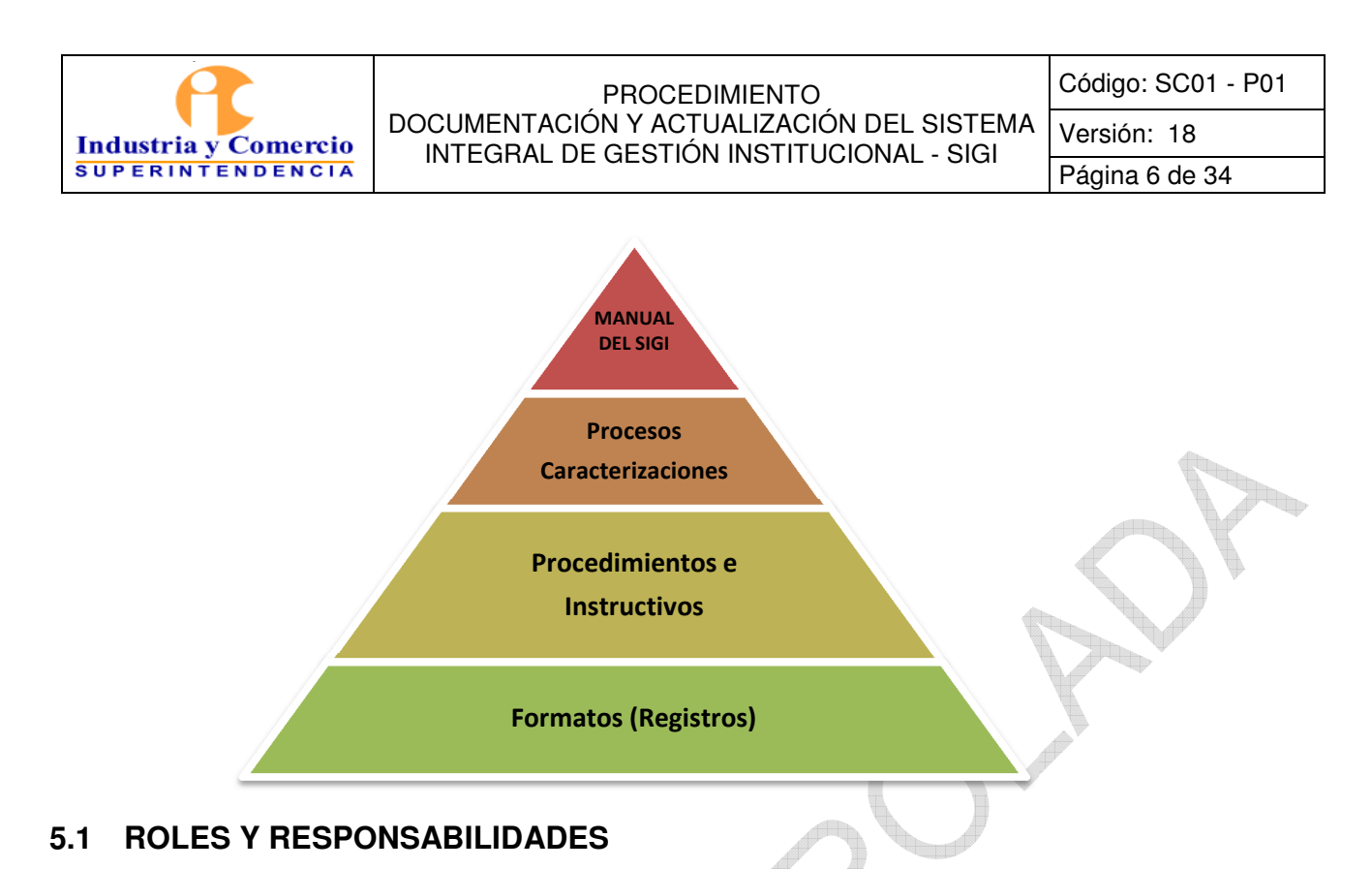

### - El Jefe de la Oficina Asesora de Planeación asegura que se documenten, establezcan, y mantengan los procesos necesarios para el Sistema Integral de Gestión Institucional SIGI, por lo tanto, aprueba metodológicamente las actualizaciones, documentación nueva y eliminación de la documentación.

- Líder de proceso: Es el Servidor público de la SIC que toma las decisiones del proceso y es el encargado de velar por la creación, actualización, aprobación y socialización de todos los documentos relacionados (Caracterización, procedimientos, instructivos y formatos) así como los mapas de riesgo, indicadores, planes de mejoramiento y producto no conforme (para los procesos misionales). Es el responsable de la ejecución, seguimiento y control del proceso, así como de los productos y servicios derivados del mismo.
- Facilitador de proceso o enlace: Es el Servidor público o contratista de la SIC, designado por cada dependencia para facilitar la labor de los líderes de proceso. El enlace actúa como conexión directa entre la Oficina Asesora de Planeación y los demás miembros de la dependencia, y se encarga de garantizar el cumplimiento de las políticas y las actividades relacionadas con el Sistema Integral de Gestión Institucional SIGI y el Modelo Integrado de Planeación y Gestión.
- Oficina Asesora de Planeación OAP: Es el área encargada de impartir los lineamientos para la documentación del SIGI y a través de los profesionales de la OAP asignados, asesora metodológicamente la creación, actualización y eliminación de documentos. Igualmente, administra el aplicativo para la publicación y control de documentos del SIGI.
- Publicador: Profesional designado por el jefe de la Oficina Asesora de Planeación encargado de la publicación de los documentos aprobados por el líder de proceso y metodológicamente por el Jefe de la Oficina Asesora de Planeación, en el aplicativo SIGI.

<span id="page-6-0"></span>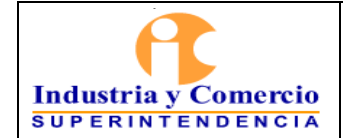

- Revisor: Profesional designado por el jefe de la Oficina Asesora de Planeación quien tramita y revisa de forma los documentos en el aplicativo SIGI (creación, modificación o eliminación) que hayan sido requeridos por el líder de proceso.
- Servidores públicos y contratistas de la SIC: es responsabilidad de todo el personal de la Superintendencia de Industria y Comercio informar al superior inmediato cualquier oportunidad de mejora que involucre ajustes a la documentación del SIGI.

## **5.2 ASPECTOS DE CONTENIDO Y FORMA**

La presentación de los documentos del SIGI debe permitir uniformidad, a excepción de los formatos que se ajustan a los requerimientos específicos de información que consignan. A continuación, se relacionan algunos aspectos de contenido:

- **Sencillez y brevedad:** se recomienda presentar el texto de forma clara y concisa, incluyendo únicamente las explicaciones estrictamente necesarias.
- **Terminología uniforme:** todos los documentos deben ser claros y comprensibles, evitando en lo posible el uso de términos en otro idioma. Para el uso de abreviaturas, cada documento, debe contener su significado por lo menos en la primera vez que se utilice en el documento. En caso de emplear palabras técnicas o muy especializadas, se recomienda relacionar la definición en la sección de glosario. Se sugiere utilizar siempre el mismo término para un mismo concepto y emplear los símbolos y unidades establecidos por la entidad.
- Tablas e ilustraciones (aplica para procedimientos e instructivos): siempre que sea aplicable, es recomendable incluir tablas e ilustraciones que den mayor claridad al texto o para garantizar buena comprensión del documento, siempre debe hacerse referencia a las mismas o incluirlas a continuación del texto. Estas deben ir numeradas.
- **Notas:** se pueden usar para ampliar explicaciones, dar ejemplos, restringir usos o aplicaciones. Éstas deben utilizarse inmediatamente después del párrafo al cual hacen alusión, precedidas de la palabra **INotal. Cuando existan varias notas se enumerarán** consecutivamente.

### Aspectos de forma:

Se debe emplear letra tipo [Arial] tamaño 12 y justificar los párrafos. Los títulos de cada capítulo y subcapítulo se escriben en mayúscula y negrita alineados a la izquierda. Márgenes: Superior, inferior, derecho e izquierdo 2 cm. Para el encabezado y pie de página debe utilizar preferiblemente letra Arial tamaño 10 puntos, así como para los cuadros o tablas.

<span id="page-7-0"></span>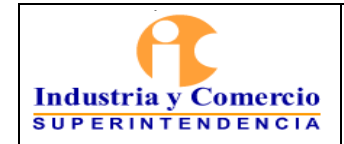

Código: SC01 - P01

Versión: 18

Página 8 de 34

La marca - logotipo de la SIC, debe ser utilizado de acuerdo con los lineamientos establecidos en el Instructivo CS03-I01 Instructivo Marca Institucional.

# **6 REPRESENTACIÓN ESQUEMÁTICA DEL PROCEDIMIENTO**

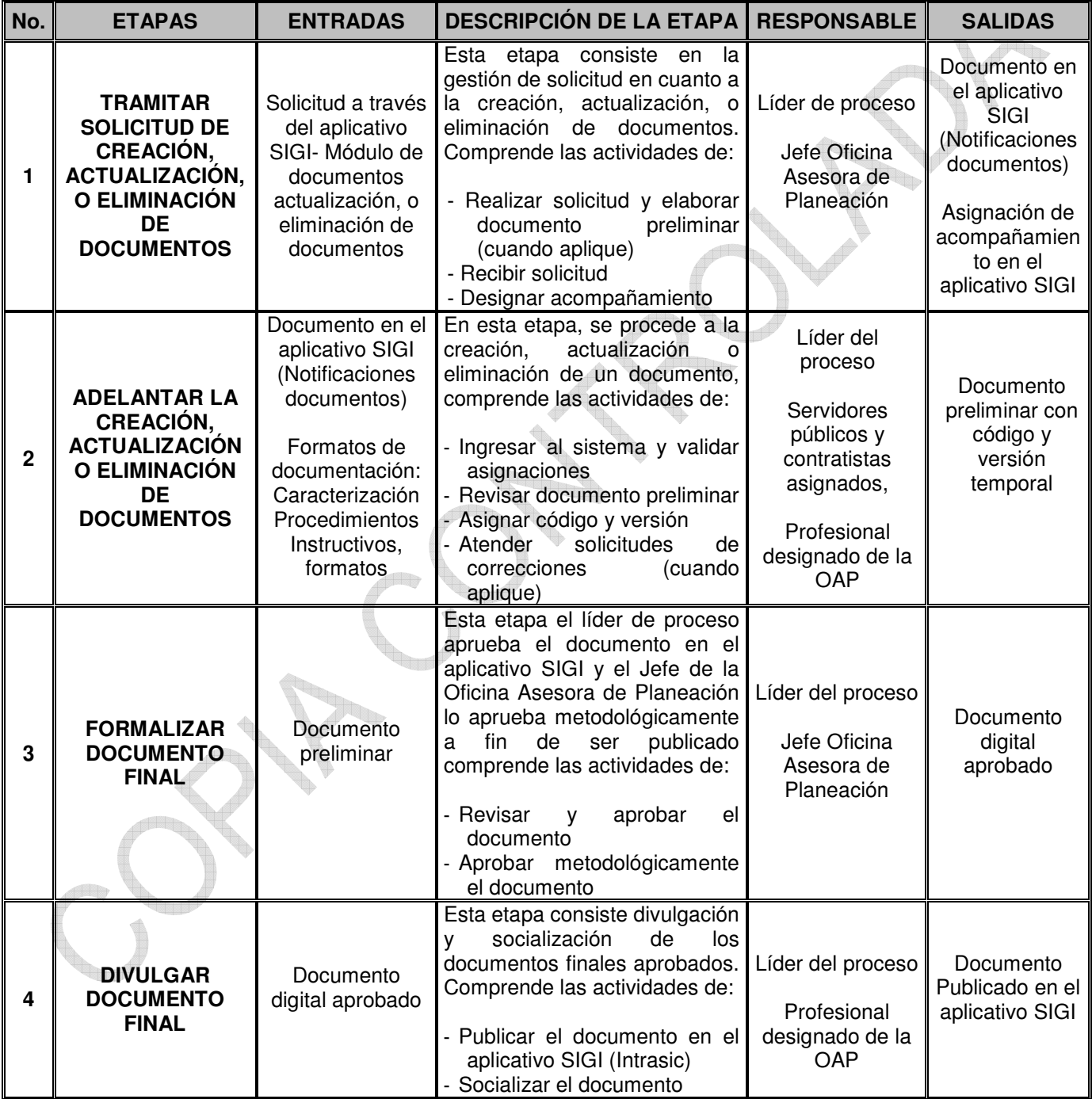

<span id="page-8-0"></span>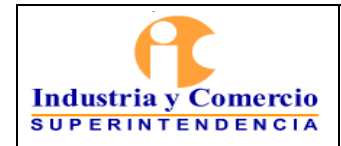

Código: SC01 - P01

Versión: 18

Página 9 de 34

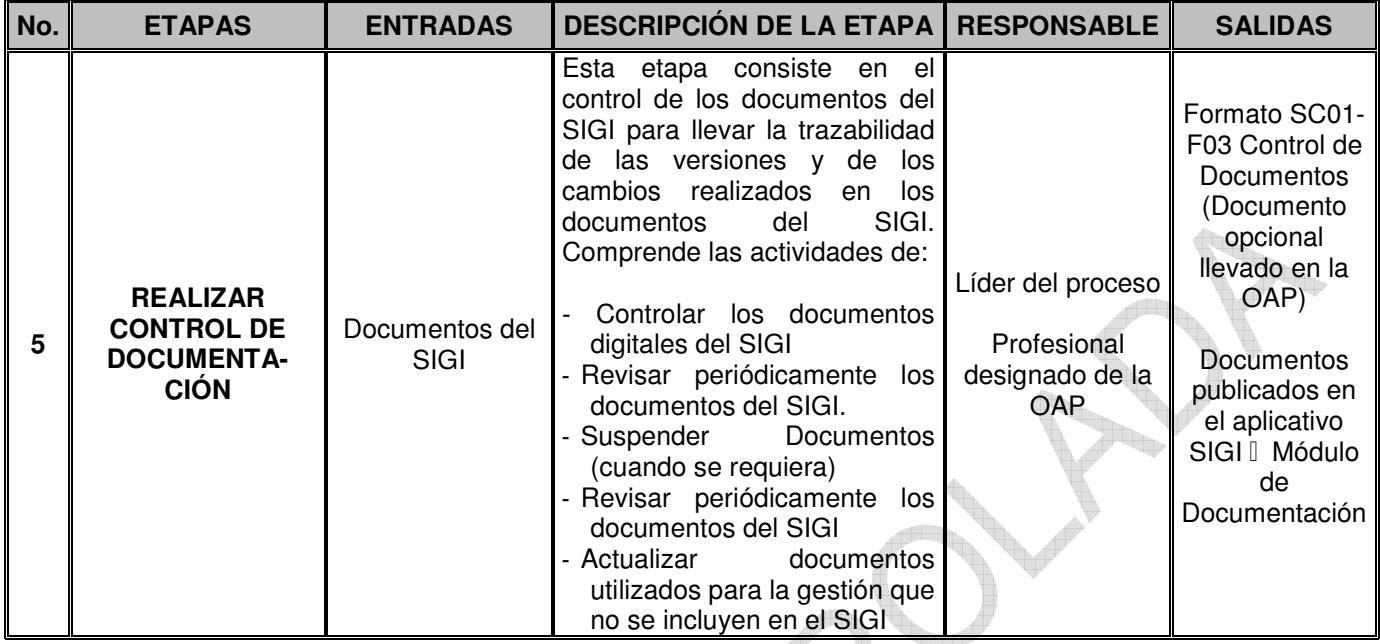

# **7 DESCRIPCION DE ETAPAS Y ACTIVIDADES**

## **7.1 ETAPA 1: TRAMITAR SOLICITUD DE CREACIÓN, ACTUALIZACIÓN, O ELIMINACIÓN DE DOCUMENTOS**

Esta etapa consiste en la gestión previa para lograr la aprobación en cuanto a la creación, actualización, o eliminación de documentos del SIGI. Es desarrollada por el líder del proceso y enlaces asignados, con el acompañamiento del Profesional designado de la OAP, quienes asesoran la elaboración y revisan el documento preliminar o identifican la viabilidad de la eliminación del documento según el caso.

## **7.1.1 Realizar solicitud y elaborar documento preliminar (cuando aplique)**

El líder de proceso que requiera la creación, actualización y/o eliminación de documentos, ingresa al aplicativo SIGI con su usuario y contraseña en el link Evaluación y control selecciona la opción **IDOCUMENTOSI** y selecciona la opción **Isolicitud documentosI** ver imagen 1:

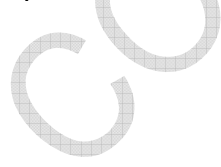

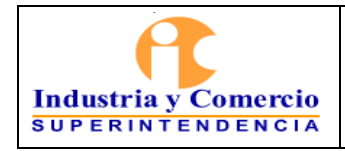

Código: SC01 - P01

Versión: 18 Página 10 de 34

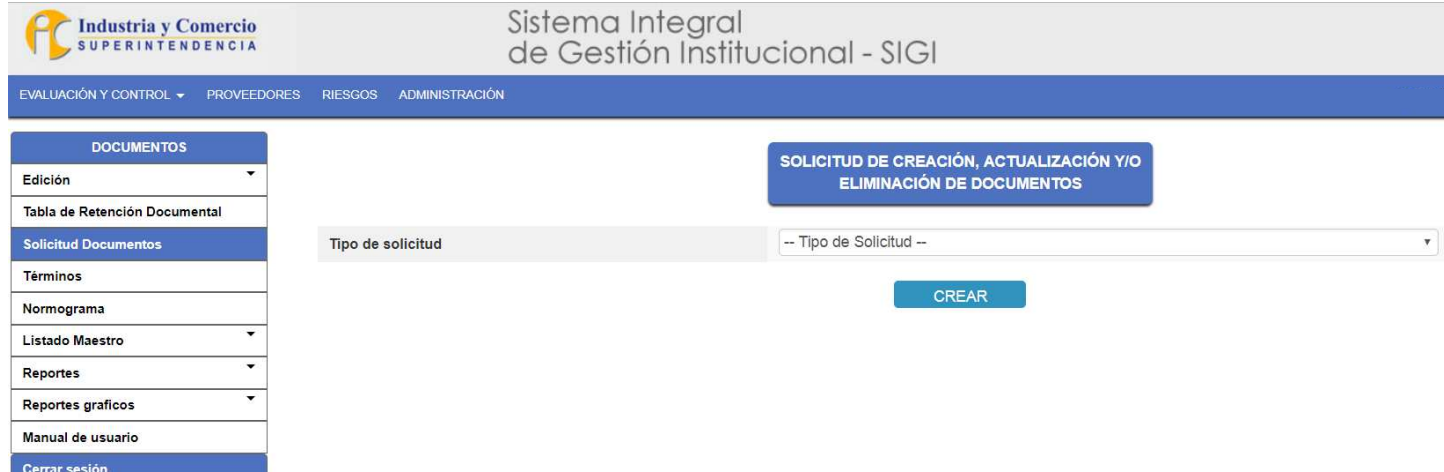

### Imagen 1. Solicitud de documentos l tipo de solicitud

En tipo de solicitud, se debe escoger según corresponda: creación de documento, actualización de documento o una eliminación de un documento y para cada una de las opciones se debe realizar los siguientes pasos:

#### Creación de un documento:

Para la creación de documentos se recomienda que los líderes del proceso soliciten el acompañamiento previo de un profesional de la OAP para que los oriente en la elaboración del documento preliminar que deben subir al módulo de documentos. Este acompañamiento, se debe solicitar a través de correo electrónico dirigido al jefe de la OAP quien designará al profesional que asesorará en la creación del documento.

Así mismo, el líder de proceso, el servidor público o el contratista designado para la creación o actualización de un documento, con la asesoría del Profesional asignado de la OAP, revisa la información necesaria de acuerdo con la plantilla de Caracterización, Manual, Procedimiento, Instructivo; teniendo en cuenta la normatividad aplicable, funciones, políticas y documentos asociados. En el caso de la creación de un formato, debe tener en cuenta los mínimos requeridos para los mismos, según lo descrito en este documento.

Una vez revisada la información elabora la versión preliminar de acuerdo con las siguientes disposiciones:

### **- Documentación de Procesos-caracterizaciones**

Para documentar los procesos del SIGI, se debe utilizar el formato SC01-F09 Caracterización de Proceso, que se compone de tres (3) partes: encabezado, cuerpo, requisitos. Los campos a diligenciar están descritos en el mismo formato.

Al documentar los procesos, es decir, al elaborar las caracterizaciones, se debe tener en

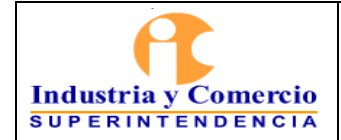

Versión: 18 Página 11 de 34

cuenta la retroalimentación de los clientes del proceso ya sea por sugerencias, quejas, peticiones, reclamos o denuncias por parte de la ciudadanía, resultados de la gestión de la entidad, las necesidades y prioridades en la prestación del servicio, satisfacción y opinión de los usuarios y partes interesadas o recomendaciones y/o sugerencias de los Servidores públicos y contratistas. Igualmente, se debe tener en cuenta el mapa de riesgo relacionado con el proceso y los controles que se aplican tanto en riesgos de gestión como de corrupción. r,

### **- Documentación de Procedimientos**

Para documentar los procedimientos del SIGI, se debe utilizar el formato SC01-F02 Procedimiento, éste se compone de nueve capítulos en este orden: Objetivo, destinatarios, glosario, referencias, generalidades, descripción de etapas y actividades, representación esquemática del procedimiento, documentos relacionados y resumen de cambios respecto a la anterior versión (control de cambios). Los aspectos a diligenciar están descritos en el mismo formato.

Al documentar los procedimientos, se debe tener en cuenta la identificación de las etapas que lo constituyen, las cuales corresponden a cada uno de los pasos que hacen parte del procedimiento, en donde ocurre una trasformación importante. Estas etapas son descritas en títulos de segundo nivel dentro del documento. Así mismo, se debe identificar dentro de las etapas mencionadas , aquella actividad (es) crítica (s) donde se produce un entregable al cual se le debe establecer un **IPunto de controll** y debe redactarse con verbos como: revisa, verifica, valida, controla, comprueba, contrasta, confronta, prueba; con el fin de facilitar su identificación. Lo anterior, siguiendo lo establecido en el procedimiento **ISC01-P03** Metodología para la Administración del Riesgoî.

Nota: A continuación, se presenta un ejemplo de las características y redacción que debe contener el control o punto de control:

El profesional de Contratación cada vez que se va a realizar un contrato, verifica que la información suministrada por el proveedor corresponda con los requisitos establecidos de contratación, a través de una lista de chequeo donde están los requisitos de información y la revisión con la información física suministrada por el proveedor. En caso de encontrar información faltante, requiere al proveedor a través de correo para el suministro de la información y poder continuar con el proceso de contratación. Como evidencia deja Lista de Chequeo diligenciada con la información de la carpeta del cliente, y correos solicitando la información faltante en los casos que aplique.

A su vez la documentación de las actividades que hacen parte de cada etapa, son descritas mediante títulos de tercer nivel heredados del título de la etapa a la cual pertenece la actividad, manteniendo un orden lógico en el documento.

### **- Documentación de Instructivos**

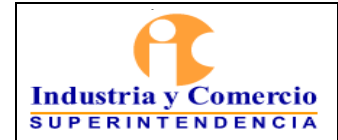

Para documentar los Instructivos del SIGI, se debe utilizar el formato SC01-F08 Instructivo, que se compone de cuatro numerales: objetivo, destinatarios, descripción de actividades y control de cambios. Los aspectos a diligenciar están descritos en el mismo formato.

## **- Documentación de formatos**

Para la elaboración de los formatos que hacen parte del SIGI, se deben considerar los siguientes aspectos:

- · Analizar si la información que se va a registrar se puede estandarizar, es decir que siempre se requieren los mismos datos.
- · Que la información solicitada requiera un orden o secuencia especifica.
- · Necesidad de canalizar la disponibilidad de la información en un solo documento.
- · Que la información registrada en el formato sea de interés de los ciudadanos, Servidores públicos y contratistas de la SIC, aunque la información diligenciada provenga de un actor externo.
- Cada formato debe contener un mecanismo, a través del cual se establecen las indicaciones para la lectura, comprensión y diligenciamiento del mismo.

El mecanismo que se utilice para indicar el diligenciamiento del formato hará parte integral del documento, por ejemplo, si el formato es una hoja de Excel esta podrá ir acompañada de una hoja adicional en donde se indique las instrucciones para su uso o contener dentro de la misma hoja del formato los habladores que expliquen su diligenciamiento. Si se trata de un archivo en Word o PowerPoint, este debe contener información en las casillas, comentarios, pies de página u otros mecanismos en donde se pueda indicar las instrucciones de uso.

Para elaborar un formato se deben definir los campos necesarios para que la información registrada proporcione evidencia de la realización de una actividad o tarea, de manera coherente y eficiente. El formato consta de tres (3) partes: encabezado, cuerpo y pie de página, los cuales se describen a continuación:

Encabezado: debe contener en la izquierda el símbolo de la SIC, de acuerdo con las directrices del Instructivo de marca institucional CS03-I01, el título del formato en la mitad y centralizado, y si se considera pertinente, la fecha y otros campos, en la parte superior derecha (por ejemplo, el espacio para un sticker de radicación, fechas de actualización, entre otros).

**Nota 1:** cuando se requiera, se puede colocar los logos alusivos a otras entidades, otros sistemas de gestión u otro tipo de identificación específica. Para aquellos formatos en los cuales, el esquema utilizado corresponda a una providencia o auto, se podrá omitir en encabezado general y se mantendrá el utilizado en las plantillas de los actos administrativos.

Cuerpo: es la parte destinada para el registro de información (Campos). En el cuerpo del formato se debe relacionar las indicaciones para su diligenciamiento. Así mismo, utilizar las herramientas de Excel o Word (según corresponda) para condicionar, calcular o autodiligenciar información, lo anterior con el fin de garantizar uniformidad en la información consignada.

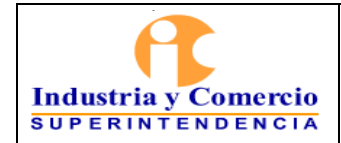

Página 13 de 34

Pie de página: Contiene el código del formato, versión y fecha de aprobación.

**Nota 2:** Para aquellos formatos cuyo diligenciamiento y control se realice dentro de la operación de un sistema de información, software o aplicativo y aquellos que migren a alguna de estas plataformas mencionadas, serán excluidos del SIGI. Lo anterior, considerando que, al ser información constituida dentro de un sistema, aplicativo o software, este manejara su control a través de la trazabilidad de cambios y versiones de esas herramientas informáticas.

**Nota 3:** Los planes y programas se podrán incluir dentro del tipo documental formato, manteniendo su estructura de acuerdo con la normativa aplicable al mismo.

### Actualización de un documento

Cuando se trate de una actualización de documento, el líder de proceso o el Servidor público o contratista asignado, previamente debe solicitar la copia del documento en Word a la OAP para proceder a las actualizaciones y realizar los cambios en el documento original (los cambios se deben realizar en color rojo y/o con la opción de control de cambios) y guardar el archivo.

- Una vez se tenga el proyecto de actualización del documento, el líder del proceso ingresa al SIGI por el link lisistemal allí digita el login y la contraseña (el cual corresponde al del directorio activo de la entidad) para ingresar al módulo, una vez en el módulo da clic en evaluación y control e ingresa por solicitud de documentos y selecciona la opción actualización de un documento.
- Diligencia el campo justificación describiendo la necesidad del cambio (normativo, eliminación de pasos etc.)
- En el campo Control de cambios debe ingresar los cambios del documento, los cuales deben estar descritos en el numeral 9 **IResumen de cambios respecto a la anterior** versión l del proyecto de actualización del documento previamente elaborado en Word.
- En el campo documento se debe dar clic en **IBuscar Documento** ver imagen 2:

**I**b

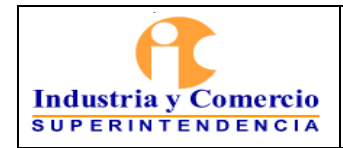

Código: SC01 - P01

Versión: 18

Página 14 de 34

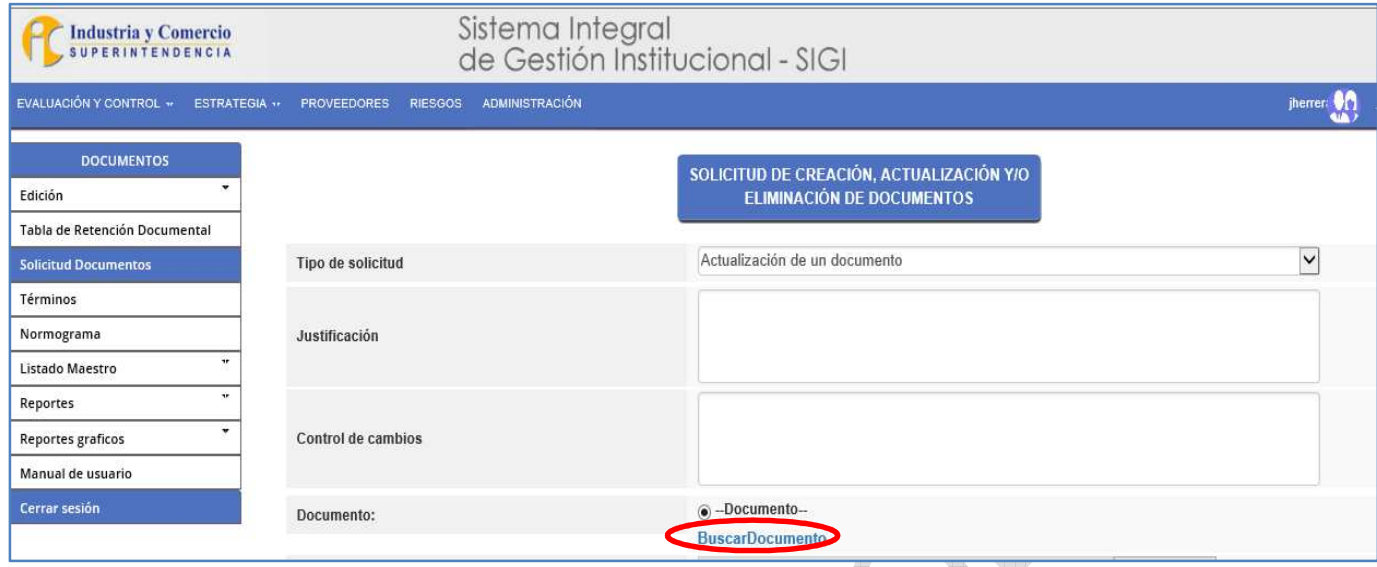

## **Imagen 2. Solicitud de actualización y/o eliminación de documentos**

Y selecciona del listado el código del documento a actualizar (en filtrar digita el código y da clic encima del más) ver imagen 3.

¢.

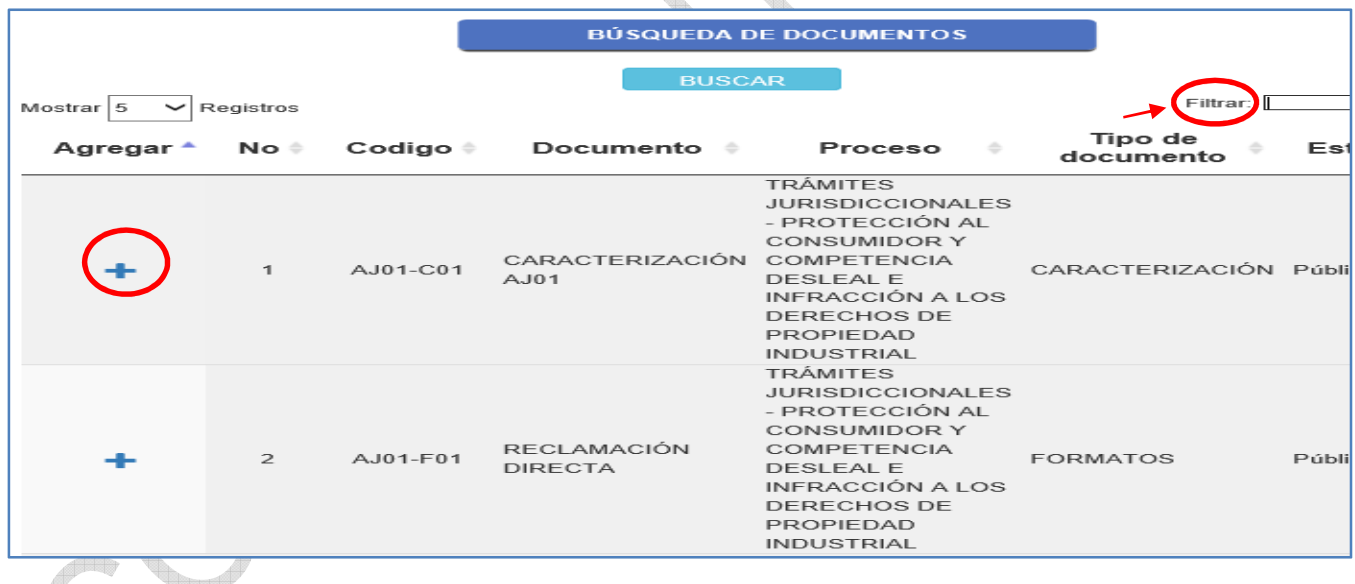

### **Imagen 3. Búsqueda y selección de documentos**

En el campo ìArchivoî en examinar selecciona el archivo original (Word, Excel) del documento. En caso de tener anexos se debe seleccionar en el campo **l**soportel examinar y se suben los archivos correspondientes como anexos y finalmente da clic en crear, ver imagen 4. Una vez hace clic en **lerearl se envía la solicitud de creación** a la Oficina Asesora de Planeación.

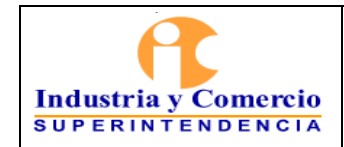

Código: SC01 - P01

Versión: 18

Página 15 de 34

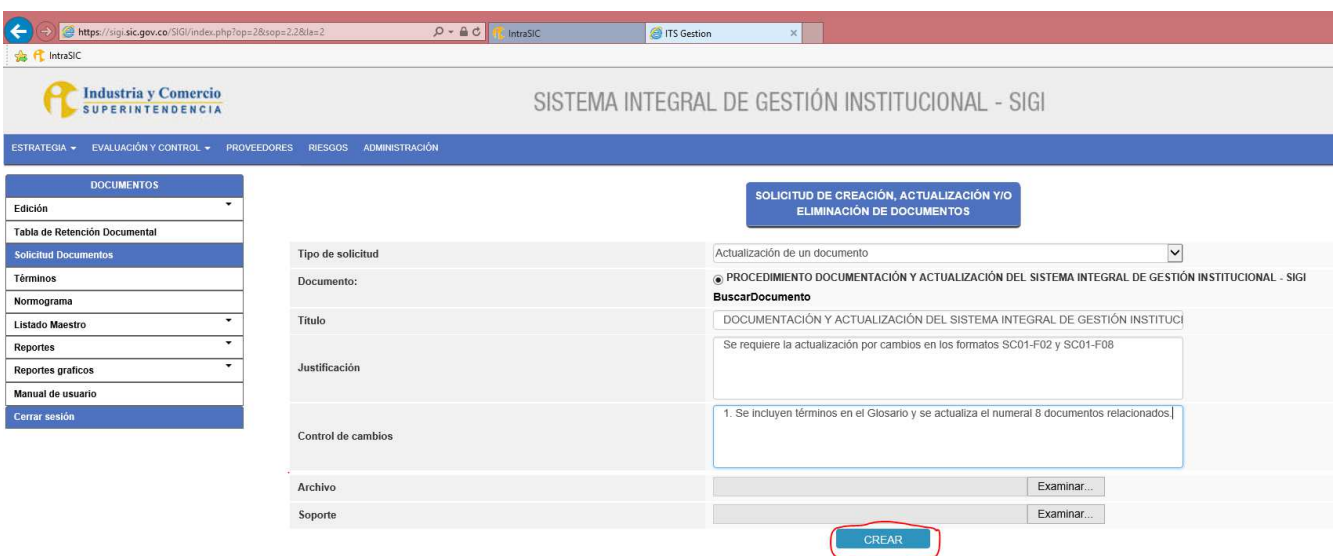

### **Imagen 4. Subir archivo y crear**

#### Eliminación de un documento

Cuando se trate de la eliminación de un documento, el líder de proceso o el servidor público o contratista asignado ingresa al SIGI/ Sistema módulo de documentos con su login y contraseña e ingresa a evaluación y control/documentos/solicitud de documentos, en tipo de solicitud escoge la opción eliminar. En el campo justificación diligencia el motivo de la eliminación y en el campo documento se debe dar clic en **IBuscar Documento** ver imagen 5:

¢.

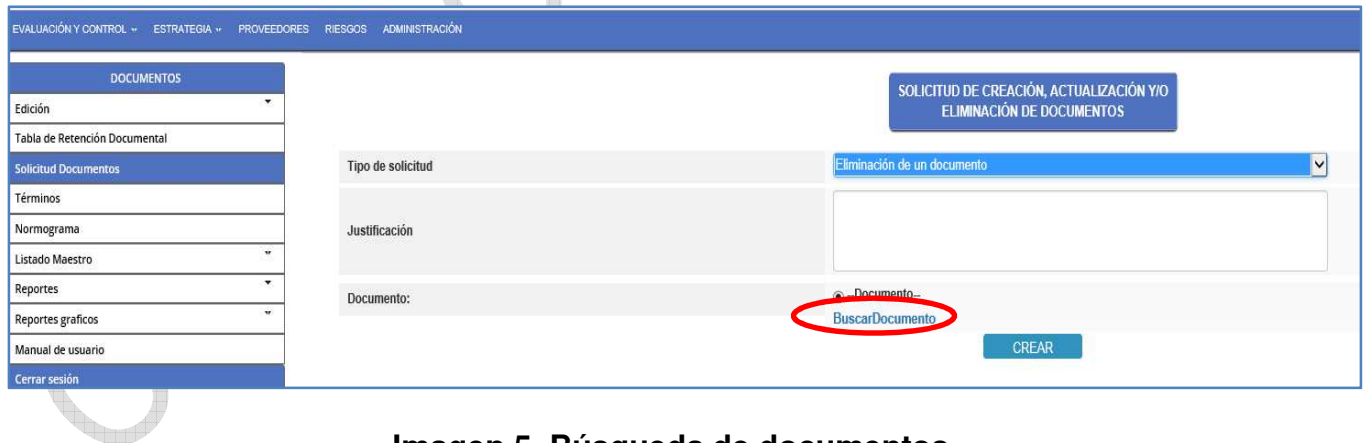

### **Imagen 5. Búsqueda de documentos**

Posteriormente, selecciona del listado el código del documento que se va a eliminar y finalmente clic en la opción crear. Una vez hace clic en llcrearl se envía la solicitud de creación a la Oficina Asesora de Planeación.

<span id="page-15-0"></span>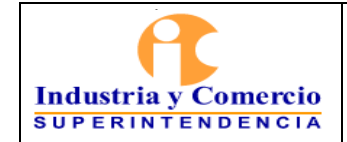

r,

Versión: 18

Página 16 de 34

### *Actualización de Normograma*

*La actualización del Normograma se realizará cada vez que se requiera crear o eliminar normas, la solicitud la realizará el líder del proceso al Jefe de la Oficina Asesora de Planeación, adjuntando el formato Normograma ì SC01-F07î diligenciado. Así mismo, solicitará la actualización de los documentos que incorporen y/o eliminen normas a través del aplicativo SIGI.* 

### **7.1.2 Recibir solicitud**

La solicitud de creación, actualización o eliminación es notificada a través del módulo de documentos al jefe de la Oficina Asesora de Planeación, quien revisa la pertinencia y alcance de la solicitud realizada por la dependencia y asigna a un Servidor público o contratista de la OAP para que haga el acompañamiento respectivo.

En los casos de eliminación de documentos, el jefe de la Oficina asesora de planeación aprueba la eliminación y lo asigna al Servidor público responsable del módulo de documentos para que formalice la eliminación. (Continua en Etapa 3).

Cuando la solicitud de creación, actualización o eliminación de documentos afecte otros documentos del sistema, el jefe de la Oficina asesora de planeación, informará acerca de los cambios mediante correo electrónico, a los líderes de los procesos correspondientes.

**Nota 5:** La OAP requerirá de oficio a los Líderes de proceso, para que revisen los documentos que han cumplido una vigencia de (2) años o que de acuerdo a las necesidades de cambio (modificaciones a políticas, normas o directrices institucionales que afectan el documento, revisiones al SIGI, quejas, sugerencias, auditorías, entre otras), requieran ser actualizados, dejando evidencia de la revisión, la cual podrá generar o no cambios.

El Jefe de la Oficina Asesora de Planeación ingresa al módulo de documentos con el usuario y contraseña asignados. Verifica en la bandeja las solicitudes y acepta o rechaza (botón rojo rechaza y botón verde acepta) la solicitud a través del aplicativo. Ver imagen 6

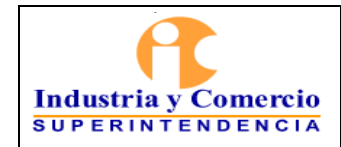

Código: SC01 - P01

Versión: 18

Página 17 de 34

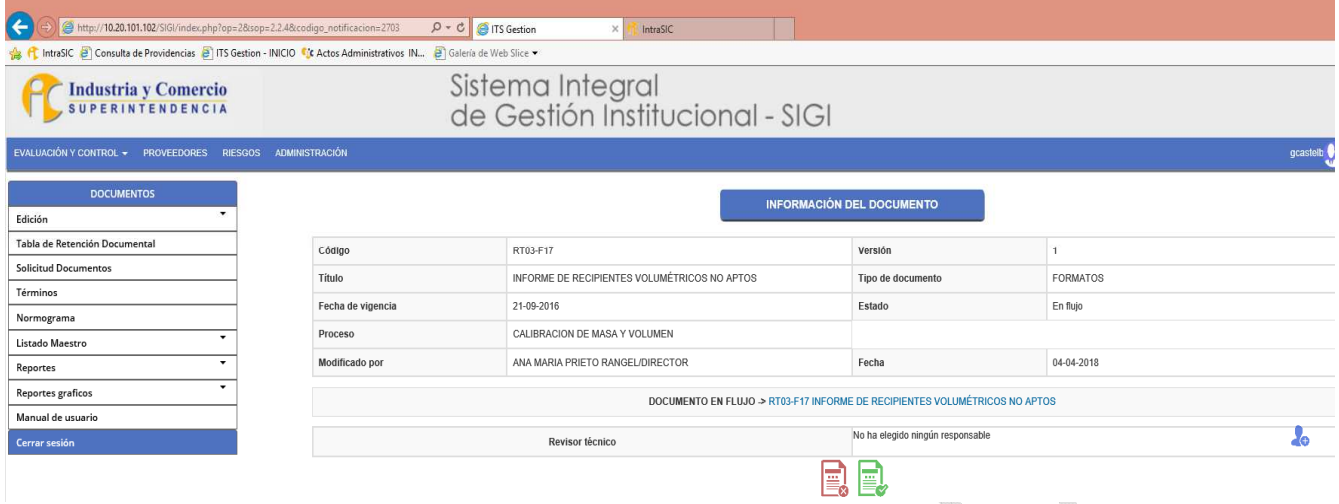

## **Imagen 6. Aceptación del documento**

Para los casos de aceptación, elige del listado un Profesional de la Oficina Asesora de Planeación quien tiene el rol de revisor (indica en la casilla de comentario Ipara su revisiónI) y da click en el botón verde. Ver imagen 7

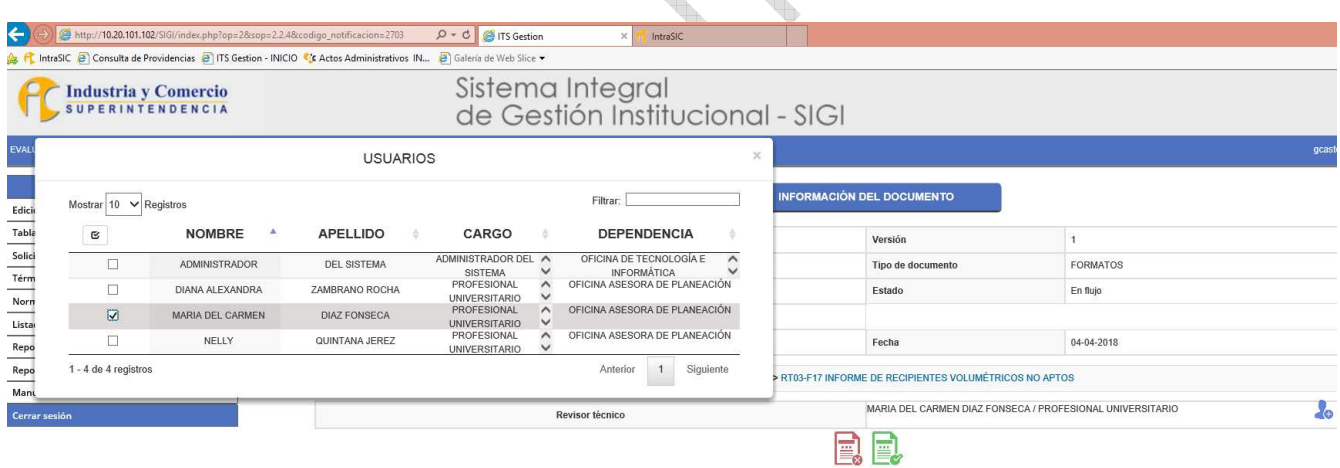

**Imagen 7. Asignación a revisor técnico** 

Luego da clic en guardar. Ver imagen 8

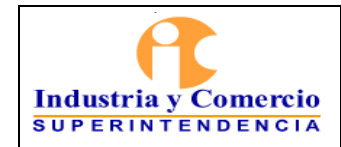

Código: SC01 - P01

Versión: 18

Página 18 de 34

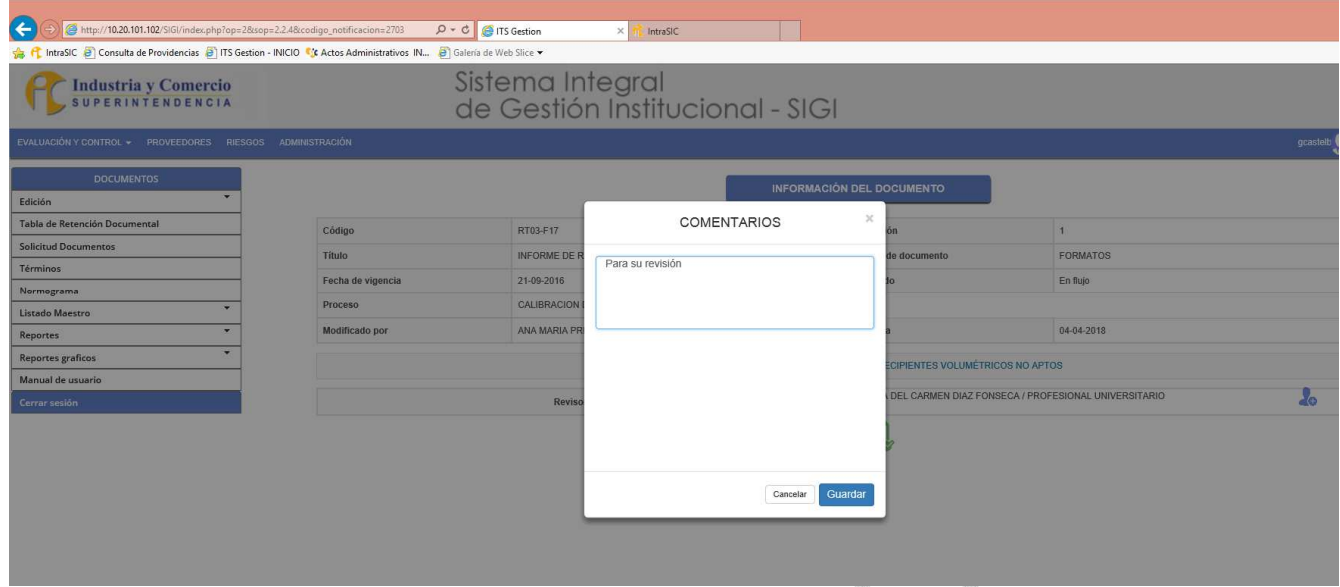

**Imagen 8.Comentario** 

Luego aparece la asignación y da click en aceptar. Ver imagen 9

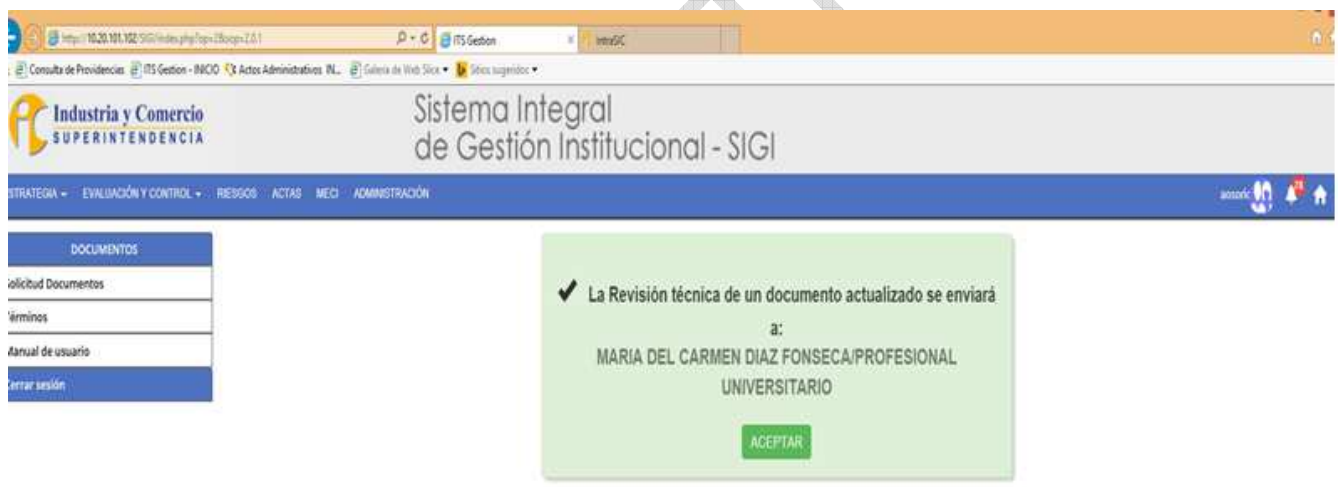

**Imagen 9. Documento asignado** 

En caso de rechazo (botón rojo) incluirá en la casilla de comentarios el motivo por el cual se rechaza la solicitud y devuelve. Ver imagen 10

<span id="page-18-0"></span>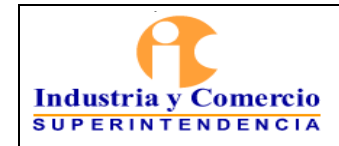

Código: SC01 - P01

Versión: 18

Página 19 de 34

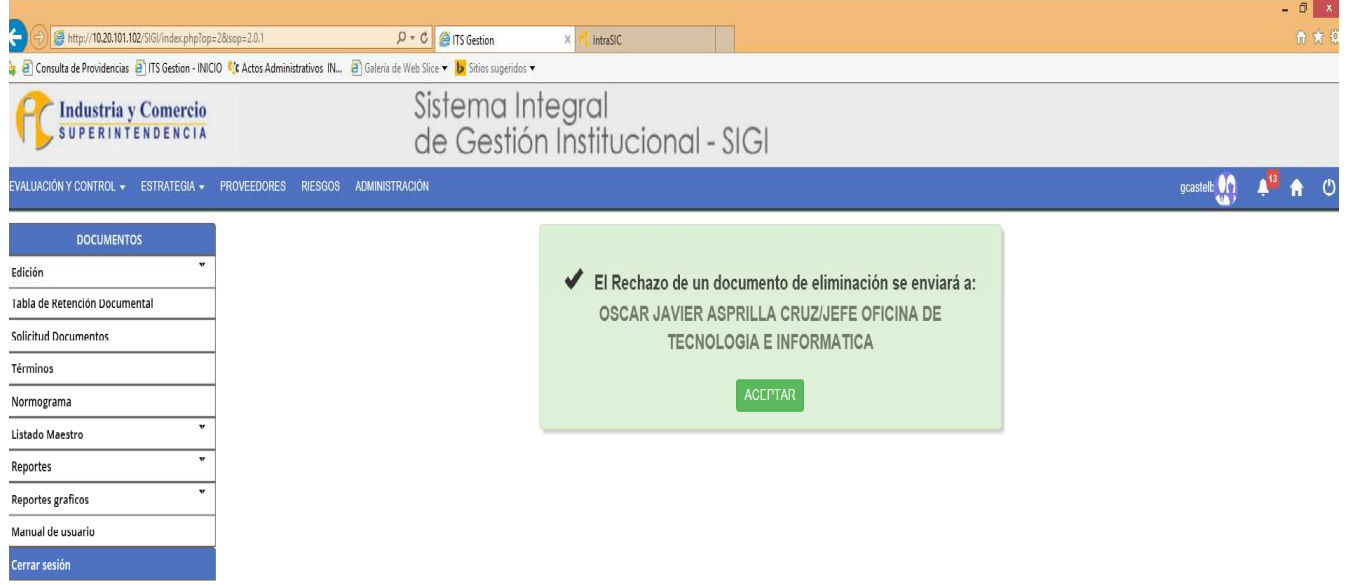

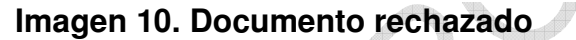

*Una vez se acepta por parte del jefe de la Oficina Asesora de Planeación la actualización de un documento, la ficha técnica del documento aparece con estado ì Documento en construcción/o actualizaciónî y se podrá consultar la versión vigente y las versiones anteriores en caso que se tengan en el link ì ver documento vigente aqui. (Ver imagen)* 

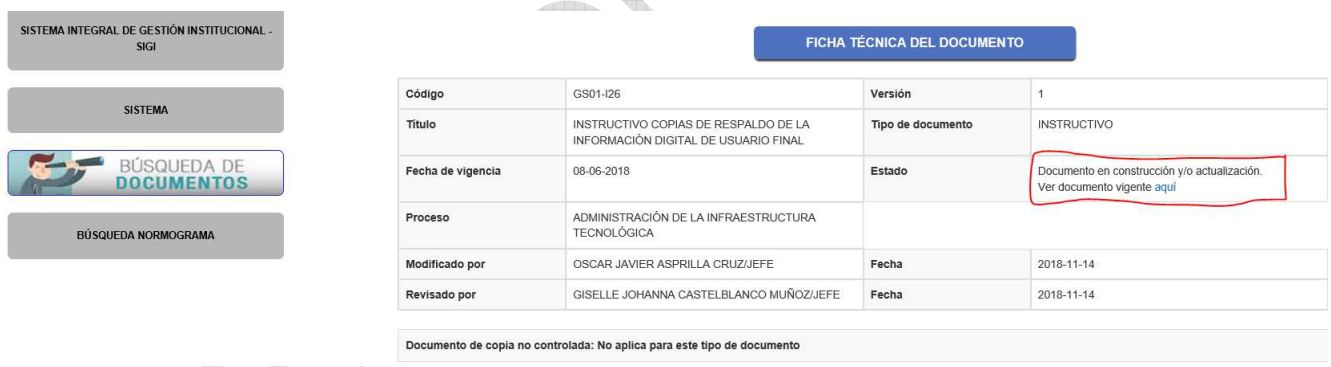

## **7.1.3 Designar acompañamiento**

Para las solicitudes de creación de documentos, los líderes de proceso manifestarán su interés a través de correo electrónico al jefe de la Oficina Asesora de Planeación quien asigna un profesional para que lo asesore y lo acompañe en el proceso. El profesional asignado por el jefe de la OAP, se comunica con el líder de proceso o Servidor público o contratista encargado de la creación del documento y procede a reunirse para resolver dudas y asesorarlo metodológicamente en la creación.

<span id="page-19-0"></span>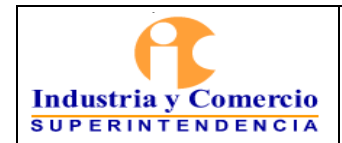

Página 20 de 34

## **7.2 ETAPA 2: ADELANTAR LA CREACIÓN, ACTUALIZACIÓN O ELIMINACIÓN DE DOCUMENTOS**

## **7.2.1 Ingresar al sistema y validar asignaciones**

Los profesionales de la OAP asignados en el SIGI, como revisores técnicos de documentos, deben ingresar constantemente al módulo de documentos con su login y contraseña y verificar si tienen notificaciones para revisión, deben abrir las asignaciones en orden de llegada para darles el respectivo trámite de conformidad con las instrucciones recibidas por el Jefe de la Oficina Asesora de Planeación. Ver imagen 11.

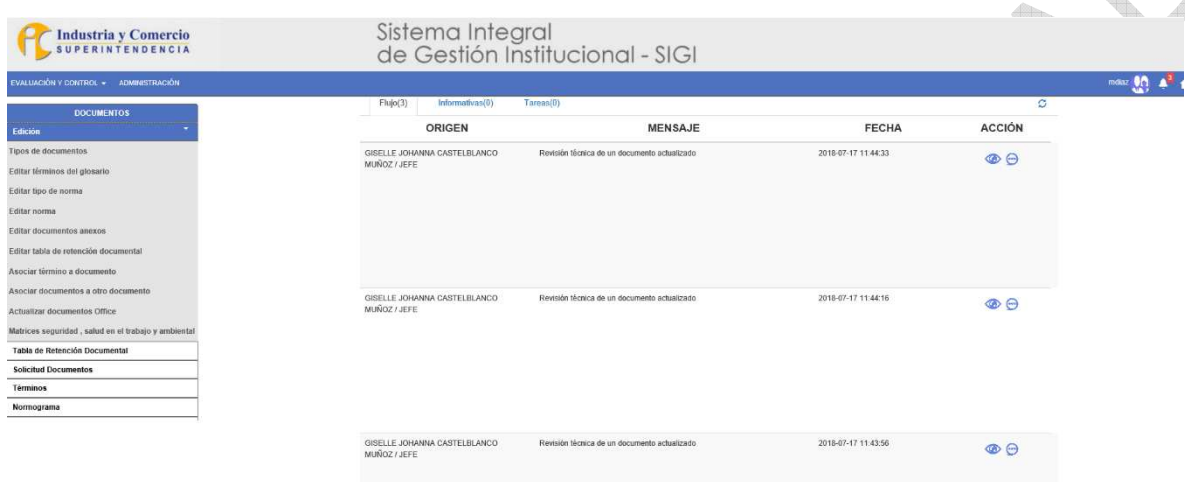

**Imagen 11. Documentos asignados** 

# **7.2.2 Revisar documento preliminar**

Cuando el profesional de la OAP tenga asignado la revisión de un documento, consulta el documento en el sistema, revisa la pertinencia y alcance de la solicitud realizada, teniendo en cuenta lo siguiente, en cada caso:

# Creación o actualización de documento:

- Que la solicitud no afecte el cumplimiento de los requisitos legales de los Sistemas de Gestión,

- Que con dicha solicitud de creación, actualización o eliminación de documentos se conserve la integralidad del SIGI y del MIPG, o

- Que pueda existir una mejor alternativa para atender la solicitud de creación, actualización o eliminación de documentos

Así mismo, lleva a cabo la revisión del documento de acuerdo con la plantilla de Caracterización, Manual, Procedimiento, Instructivo, según corresponda, teniendo en cuenta la normatividad aplicable, funciones, políticas y documentos asociados. En caso de tener dudas, observaciones o comentarios realiza los cambios con la herramienta de control de

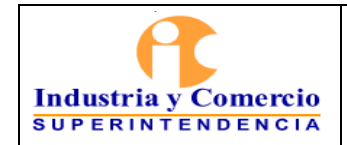

cambios y/o con un color diferente a los ya utilizados en el documento. En el caso de los formatos, revisa que la estructura del mismo cumpla con lo establecido en este documento.

**Nota 6:** Los documentos que se encuentran en proceso de creación, aparecerán con el código correspondiente al proceso y como temporal el código correspondiente al tipo de documento (ver imagen 12).

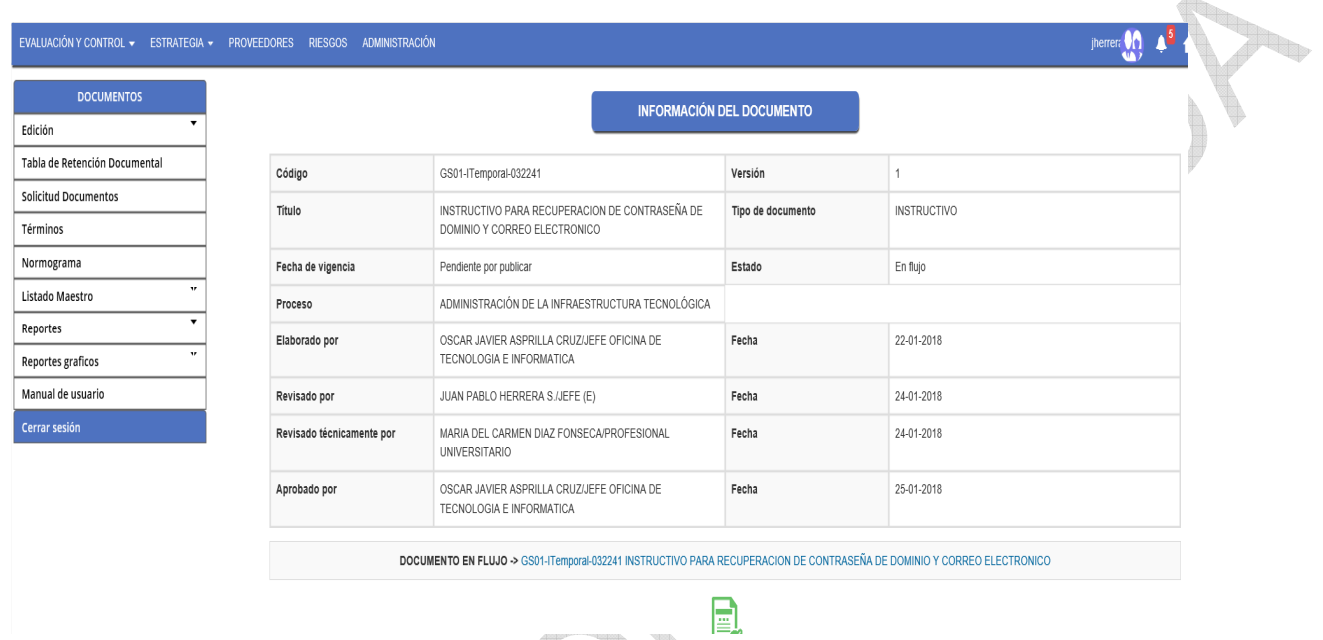

# **Imagen 12. Documento temporal**

Si una vez revisado el documento está correcto, es decir no hay observaciones el profesional de la OAP da clic en el botón verde y en el cuadro de comentario se solicita al líder del proceso que apruebe el documento y continua con la actividad 7.23. Ver imagen 13

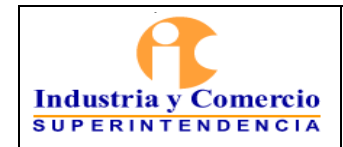

Código: SC01 - P01

Versión: 18

Página 22 de 34

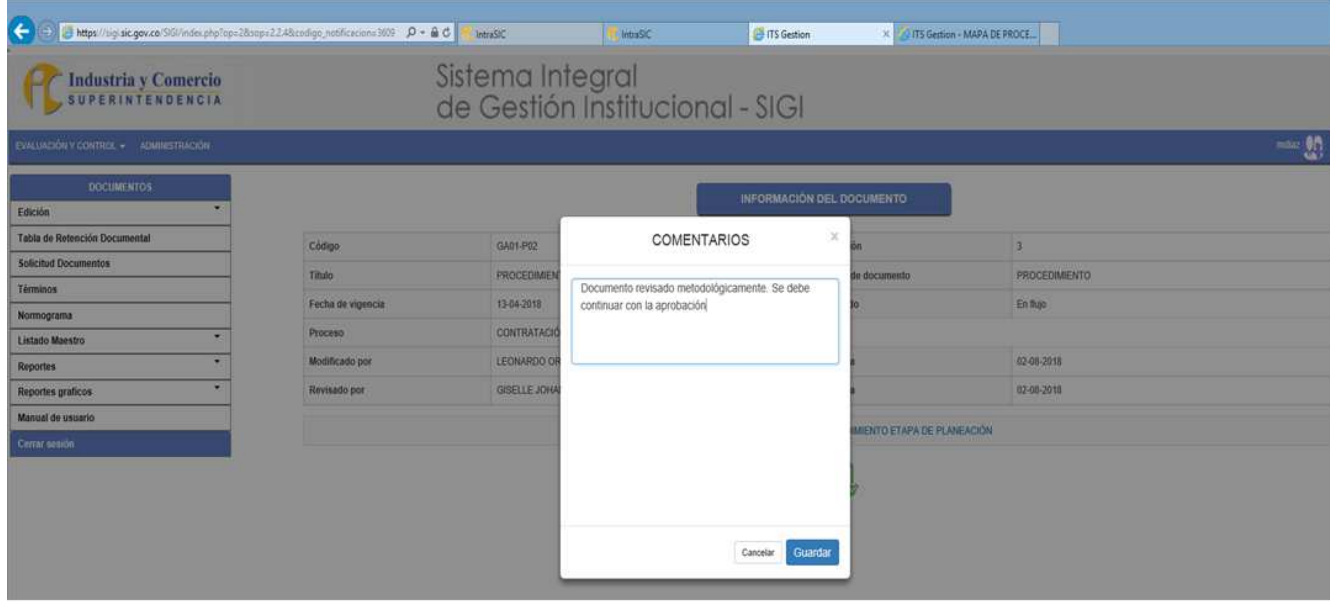

Imagen 13. Documento revisado metodológicamente

,<br>Tillia

Posteriormente clic en guardar y el documento queda asignado automáticamente al líder del proceso para su aprobación y finalmente clic en el botón verde. (Ver imagen)

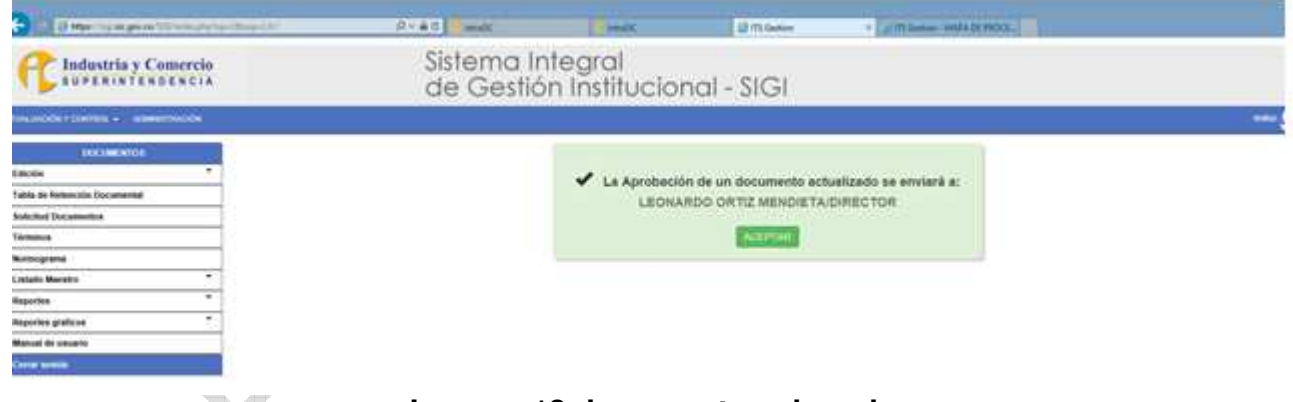

# **Imagen 13 documento asignado**

En caso de que el documento requiera ajustes lo devuelve al solicitante, dando click en el botón azul e indicando en la ventana de comentarios el motivo por el cual se devuelve. Posteriormente da clic sobre el botón guardar para enviar el documento al líder del proceso con los cambios y/o comentarios para ajuste. Ver imagen 14, 14.1- 14.2

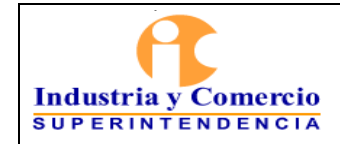

Código: SC01 - P01

Versión: 18

Página 23 de 34

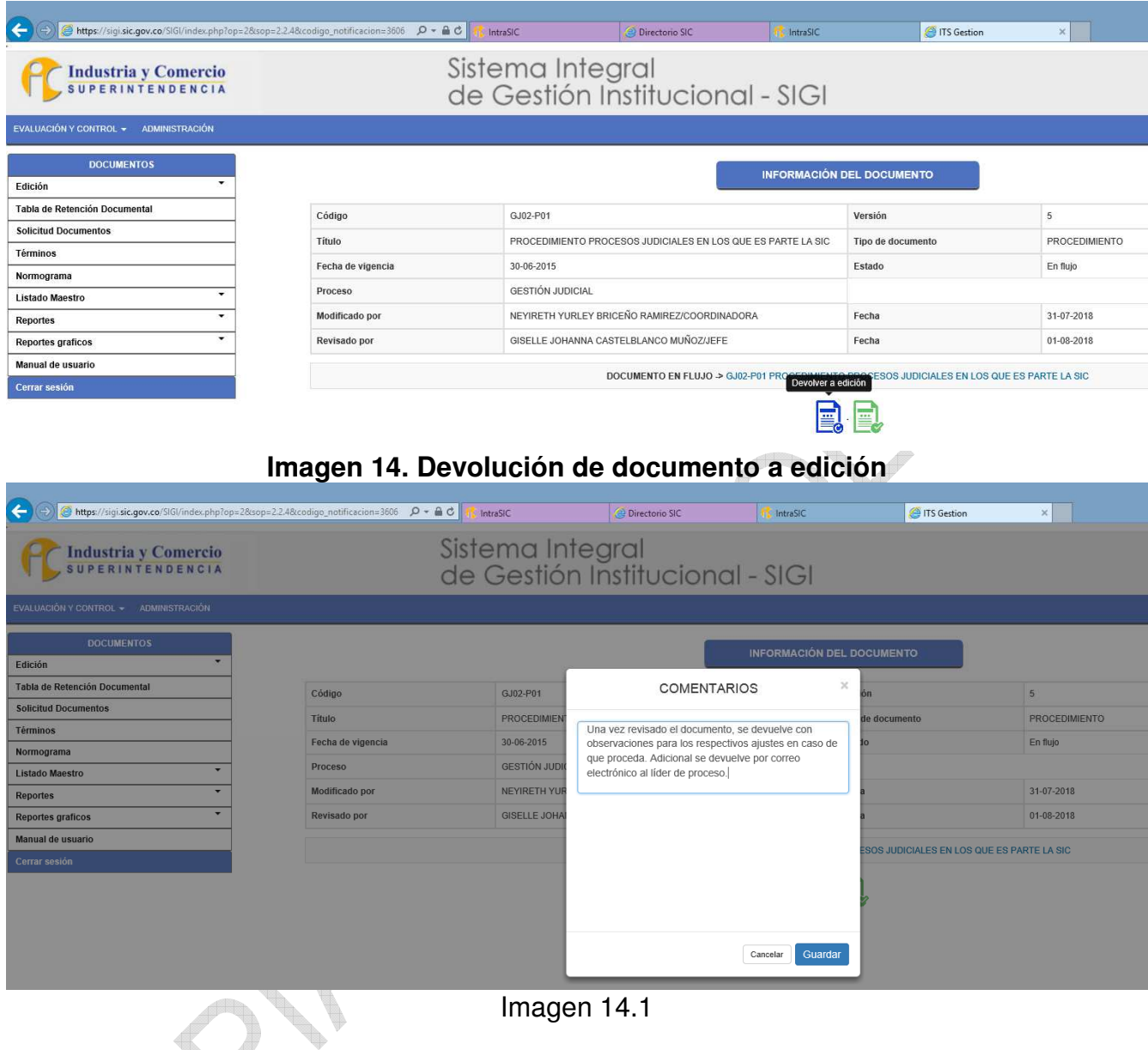

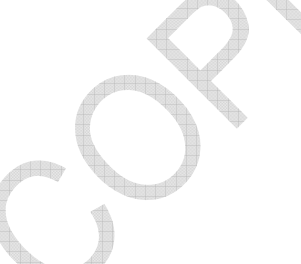

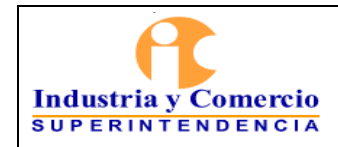

Código: SC01 - P01

Versión: 18

Página 24 de 34

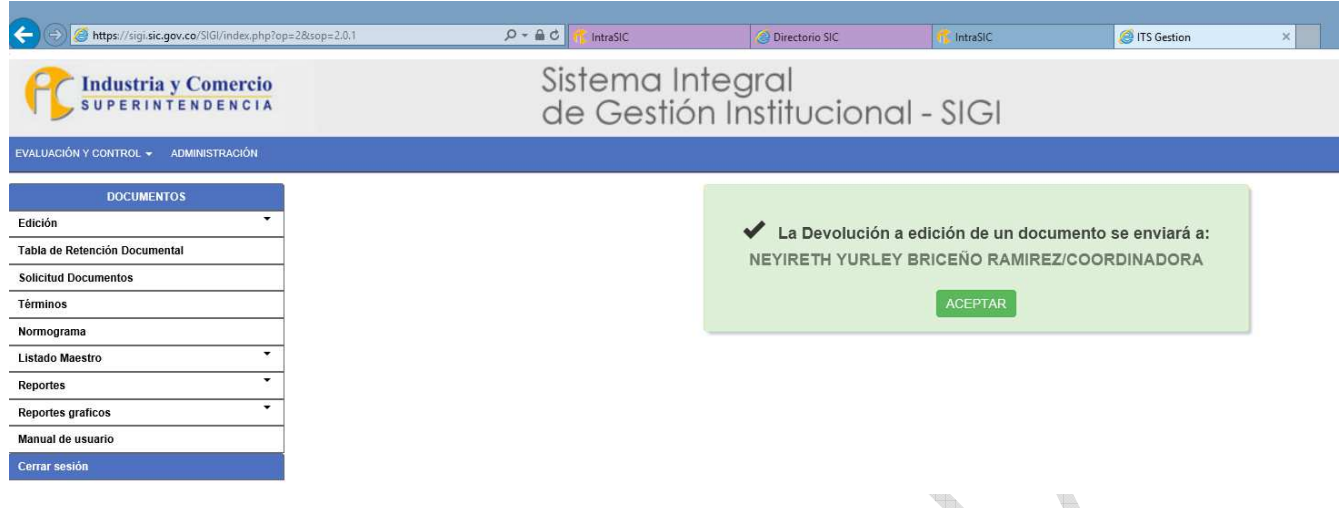

Imagen 14.2

**Nota 7:** Si hay más de una dependencia involucrada en la elaboración del documento, les copia a través de correo electrónico a todos los interesados. La realización de ajustes se realiza mediante la ejecución de la actividad 7.1.1 Realizar solicitud y elaborar documento preliminar (cuando aplique).

**Nota 8:** Cuando la solicitud de creación, actualización o eliminación de documentos afecte otros documentos del sistema, el Jefe de la Oficina Asesora de Planeación, informa acerca de los cambios mediante correo electrónico, a los líderes de los procesos correspondientes.

En caso de eliminación de documentos, se enviará por correo electrónico las indicaciones sobre las implicaciones.

El Profesional asignado de la OAP informa al líder de proceso los cambios metodológicos que implica su solicitud:

- En caso de actualización de un documento, las versiones anteriores podrán ser consultadas en el aplicativo SIGI, a menos que se elimine dicho documento.
- Los documentos que cambien de código, se identificarán como documentos nuevos dentro del SIGI.
- Cuando un documento cambia de código, el nuevo y el antiguo código son de conocimiento de la Oficina Asesora de Planeación para hacer la debida trazabilidad.
- En los documentos que cambien su jerarquía documental, por ejemplo, paso de un procedimiento a instructivo, se elimina el procedimiento, se crea una versión de un instructivo y por consiguiente se les asigna un nuevo código. Por lo tanto, en el aplicativo SIGI se verá la nueva versión del documento aprobado pero la versión obsoleta queda en el archivo digital de la Oficina Asesora de Planeación para consulta.
- En los documentos que cambien de proceso, se elimina el documento actual, se crea una nueva versión del documento y por consiguiente se les asigna un nuevo código.
- Los documentos que sean eliminados no se verán publicados en el aplicativo SIGI. En caso

<span id="page-24-0"></span>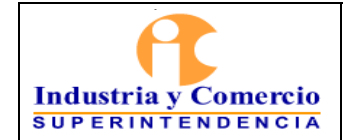

Página 25 de 34

de ser requeridos por algún Servidor público o contratista de la SIC o cualquier autoridad, deben ser solicitados a la Oficina Asesora de Planeación.

El Profesional asignado de la OAP en caso de requerirse, da a conocer el código de los documentos relacionados, para que se incorporen en el documento preliminar.

### **7.2.3 Asignar código y versión:**

El sistema asigna automáticamente el código y versión del documento, según el requerimiento (creación o actualización). Los códigos están compuestos por 7 caracteres, establecidos de la siguiente manera:

Los primeros dos caracteres son letras que identifican el macroproceso al cual pertenece el documento, las cuales son:

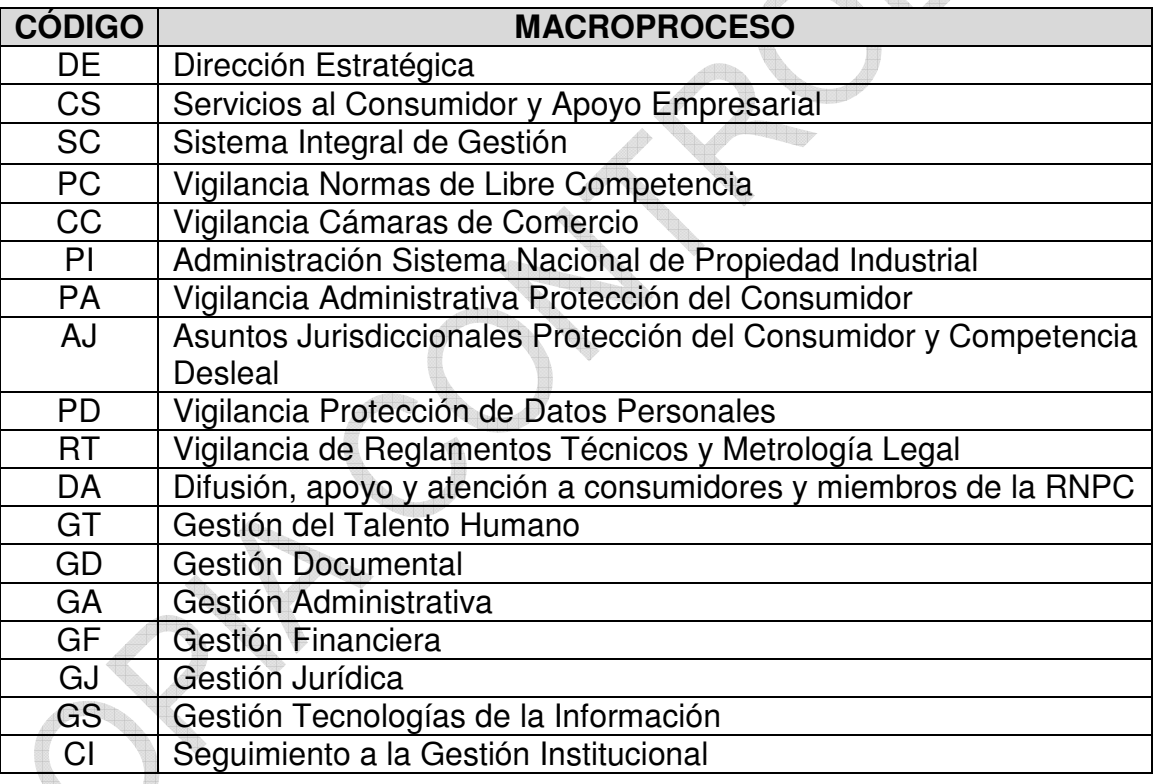

- Los dos siguientes caracteres son números que identifican el proceso al cual pertenece el documento y que se encuentran definidos en el Modelo de Operación por Procesos que se encuentra anexo al Manual del SIGI SC01-M01.
- El quinto carácter es una letra que identifica el tipo documental así: Para el manual del SIGI (M), caracterización (C) procedimiento (P), instructivo (I), o formato (F), la cual se separa de los cuatro caracteres por un guion.

<span id="page-25-0"></span>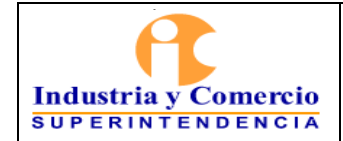

- Los dos últimos caracteres, identifican el consecutivo.

### **7.2.4 Atender solicitudes de correcciones (cuando aplique)**

El líder del proceso envía un correo electrónico al Jefe de la OAP solicitando el cambio del documento publicado. El jefe de la OAP reenvía el correo con el documento corregido al Servidor público responsable del módulo de documentos, el cual procede a la realización del cambio y deja como soporte el correo electrónico del jefe inmediato que solicita el cambio.

Si la actualización del documento comprende cambios significativos en su identificación (nombre o codificación), modificación del objetivo o alcance, eliminación, adición o modificación de actividades (proveedores, entradas, actividad, responsable, descripción de actividad, salidas, clientes), procede el cambio de versión y los pasos para formalizar el documento (pasos descritos en este documento desde la etapa 1).

**Nota 9:** La Oficina Asesora de Planeación verificará en cada caso si las correcciones solicitadas a los documentos (procesos, procedimiento, instructivos y formatos) implican o no un cambio en la versión, pues cada situación puede ser diferente.

**Nota 10:** Es importante considerar que no toda solicitud de modificación de un documento obedecerá a un cambio de versión, el cambio de versión está determinado por la magnitud del ajuste a realizar. Cuando se considere que la modificación no afecta sustancialmente el contenido y alcance del documento como: errores de ortografía, cambio en redacción, precisión de información, ajustes en la estructura de un formato (forma o diseño de columnas o filas, tipo o presentación de letra o fechas) y la modificación de anexos, no se cambia la versión del documento. Si la actualización del documento comprende cambios significativos en su identificación (nombre o codificación), modificación del objetivo o alcance, eliminación, adición o modificación de actividades (proveedores, entradas, actividad, responsable, descripción de actividad, salidas, clientes), procede el cambio de versión y los pasos para formalizar el documento.

Los documentos que cambien su jerarquía documental o cambien de proceso, inician con nueva versión en el nuevo código. Los documentos obsoletos quedan en el archivo digital de la Oficina Asesora de Planeación para consulta. Por lo tanto, no se podrán visualizar como versiones anteriores en el aplicativo SIGI y, en caso de ser requeridos se deben solicitar a la Oficina Asesora de Planeación.

Los documentos que cambien de código, se identificarán como documentos nuevos dentro del SIGI, igualmente en el control de documentos se identificará su código anterior.

### **7.3 ETAPA 3: FORMALIZAR DOCUMENTO FINAL**

En esta etapa el líder de proceso aprueba el documento en el aplicativo SIGI y el Jefe de la Oficina Asesora de Planeación lo aprueba metodológicamente a fin de ser publicado con el lleno de requisitos.

<span id="page-26-0"></span>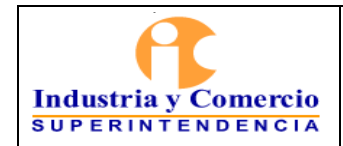

 $\sim$ 

### **7.3.1 Revisar y aprobar el documento**

Para los casos de creación y actualización de documentos, el Líder del proceso revisa que el documento que se encuentra cargado en el módulo de documentos se ajusta a las actualizaciones propuestas, si todo es correcto da clic en el botón verde y de ser el caso en la ventana de comentarios indica que aprueba el documento y da guardar. El documento es asignado automáticamente al Jefe de la Oficina Asesora de Planeación para su aprobación metodológica. Ver imagen 15

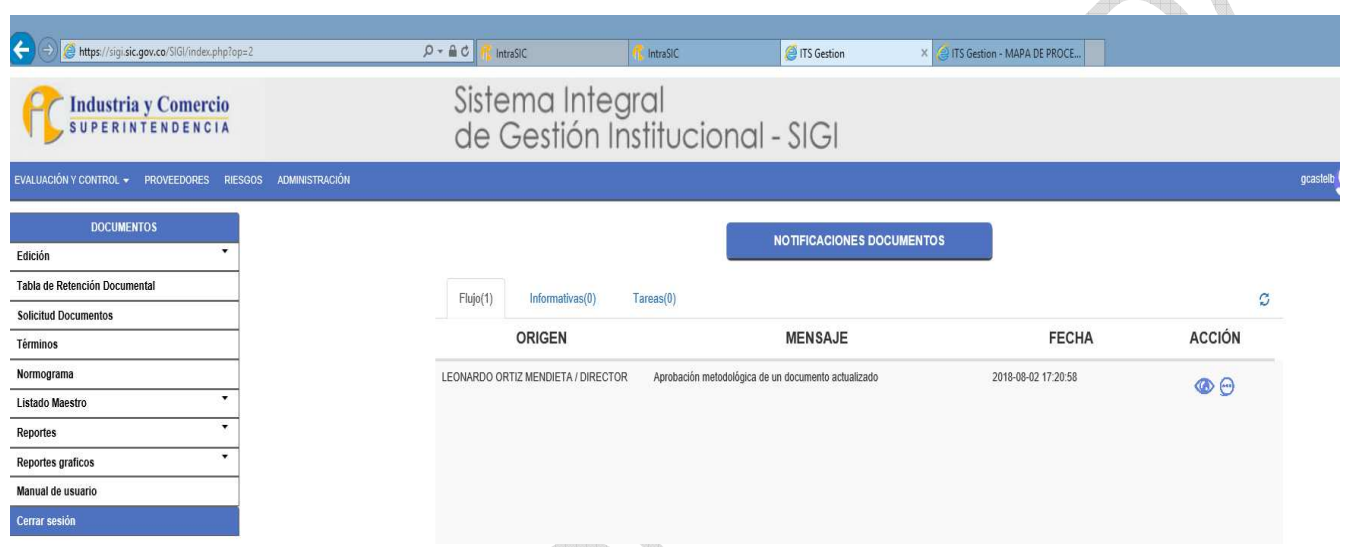

**Imagen 15. Documento aprobado por el líder de proceso y asignado al jefe de la OAP** 

### **Documentos de carácter clasificado, reservado o confidencial**

*Para los documentos cuyo contenido es considerado como reservado y/o confidencial el líder del proceso debe realizar la solicitud correspondiente a la Oficina Asesora de Planeación, indicando la justificación la necesidad de que el documento sea de carácter clasificado, reservado o confidencial, estableciendo cómo será su custodia y quienes tienen acceso al documento.* 

*Estos documentos requieren su inclusión en el documento denominado Índice de Información clasificada y reservada, según la ley 1712 de 2014 y la resolución 89082 de 2018 de la SIC, cuya responsabilidad de elaboración es del Grupo de Gestión Documental y Recursos Físicos, y de aprobación del Comité de Gestión y Desempeño.* 

*Una vez aprobada la inclusión del documento en el Índice de Información clasificada y reservada, el líder del proceso envía a la OAP la primera hoja del documento (portada) con las firmas para la respectiva publicación con el mensaje de documento de carácter clasificado, reservado o confidencial.* 

<span id="page-27-0"></span>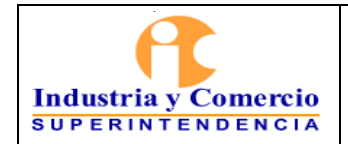

**Nota 11:** Para los casos de documento reservado el líder de proceso será el custodio del documento y solo subirá a la plataforma la primera hoja con marca de agua de confidencial o reservado.

### **7.3.2 Aprobar metodológicamente el documento**

En esta actividad el Jefe de la Oficina Asesora de Planeación ingresa al módulo de documentos con su clave y contraseña y revisa los documentos asignados, en esta es la última etapa del flujo en el cual se puede devolver al documento a edición y realizar nuevos cambios. Ver imagen 16

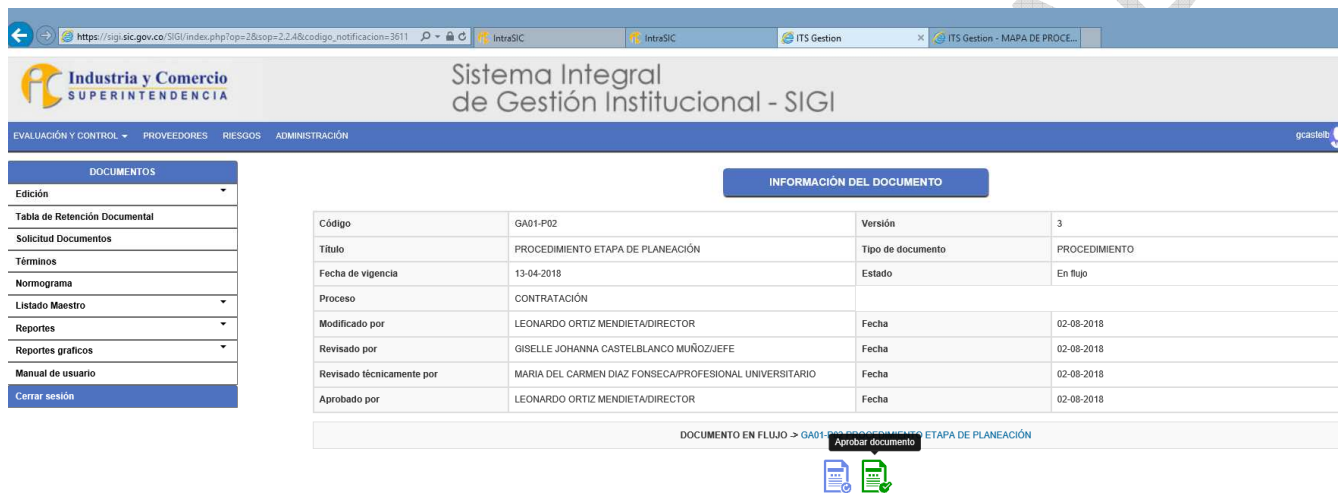

En caso de estar de acuerdo aprueba metodológicamente el documento, ingresa comentario y guarda, para que el sistema asigne automáticamente al publicador. Ver imagen 17

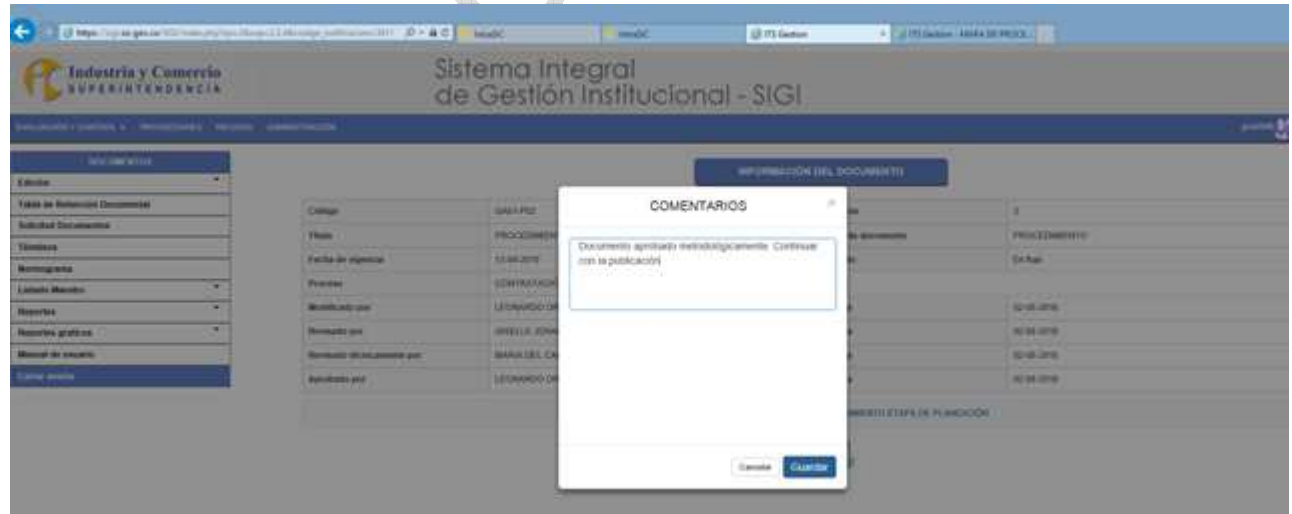

<span id="page-28-0"></span>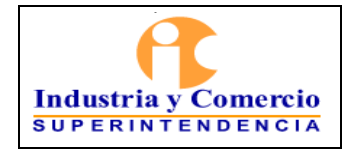

Código: SC01 - P01

Versión: 18

Página 29 de 34

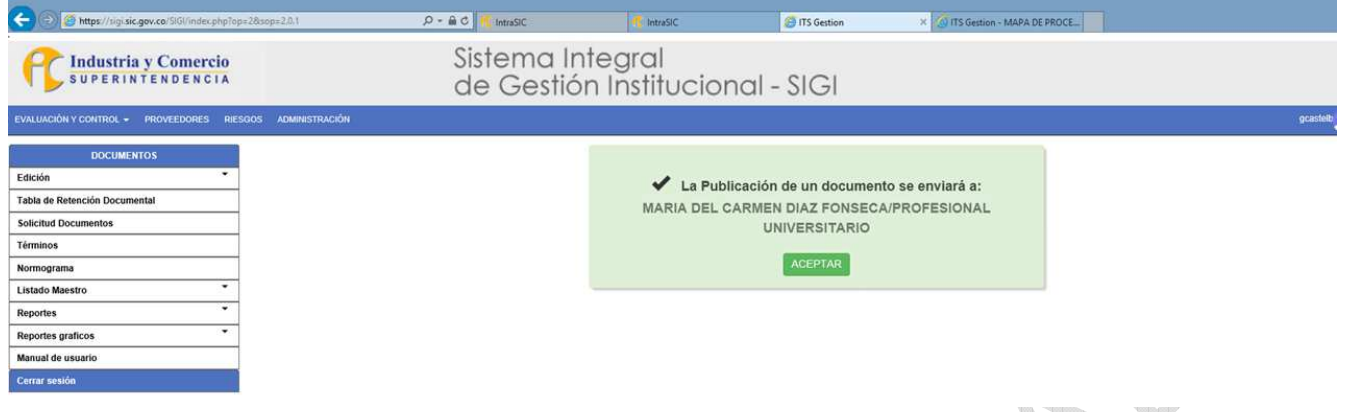

**Imagen 17. Documento asignado a publicador** 

**Nota 12**: Todos los documentos del sistema Integral de Gestión institucional deben seguir el flujo del módulo de documentos hasta su aprobación y por lo tanto el líder de proceso es el responsable del contenido de los documentos que haya aprobado. Así mismo, dando cumplimiento a la directiva presidencial 04 de 2012 no se llevarán archivos físicos de documentos y los mismos quedarán en custodia en el servidor de la SIC dispuesto por la Oficina de Tecnología e Informática para tal fin

## **7.4 ETAPA 4: DIVULGAR DOCUMENTO FINAL**

Esta etapa consiste en publicar y socializar los documentos finales aprobados.

### **7.4.1 Publicar el documento aplicativo SIGI**

El Publicador descarga del aplicativo la versión del documento aprobado en Word y lo guarda en la copia de respaldo licarpeta CONTROL DE DOCUMENTOSI y procede a preparar los PDF así:

- Una copia con marca de agua llcopia controladal, lo convierte a formato PDF y con restricción de impresión.
- Una copia con marca de agua leopia no controladal, y la convierte a PDF y con permiso para imprimir.
- Realiza la publicación en el aplicativo cargando los dos PDF de la copia controlada la cual queda como soporte en el servidor y la ìcopia no controladaî la cual queda visible para consulta del público en general y da clic en botón rojo gradar. Ver imagen 18

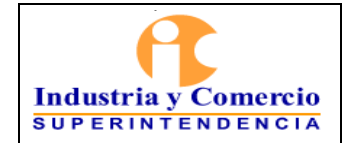

Versión: 18

Página 30 de 34

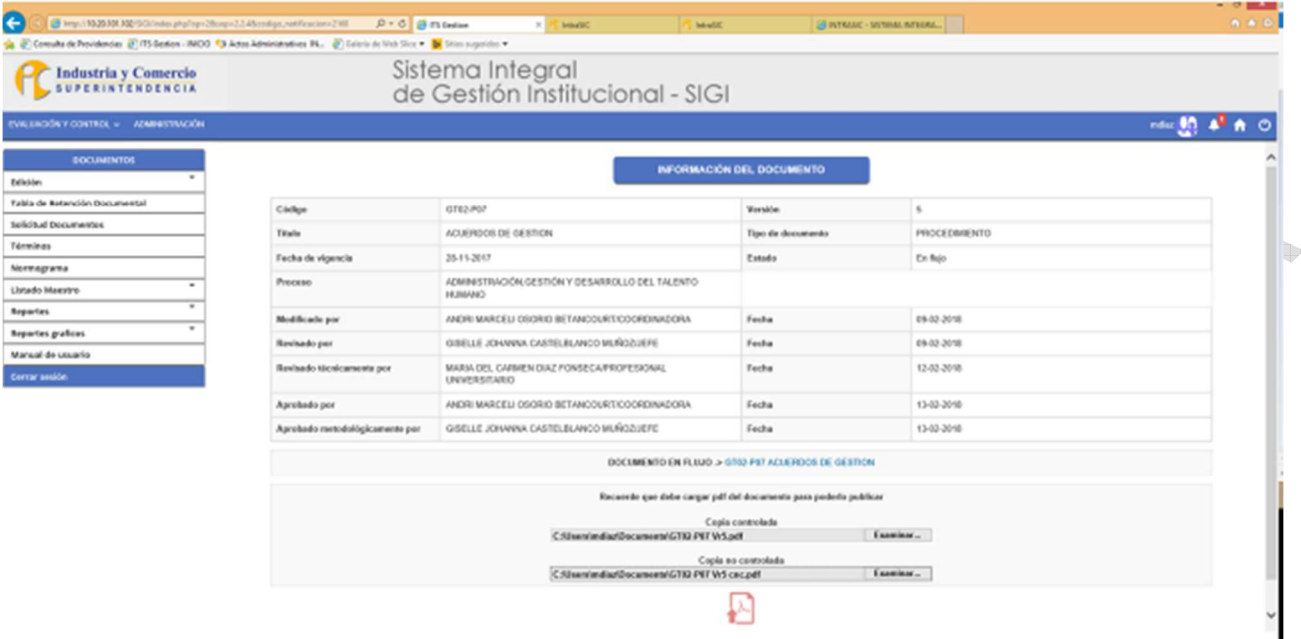

# **Imagen 18. PDF de copia controlada y no controlada**

Una vez cargado el documento da clic en botón verde para la publicación. Ver imagen 19

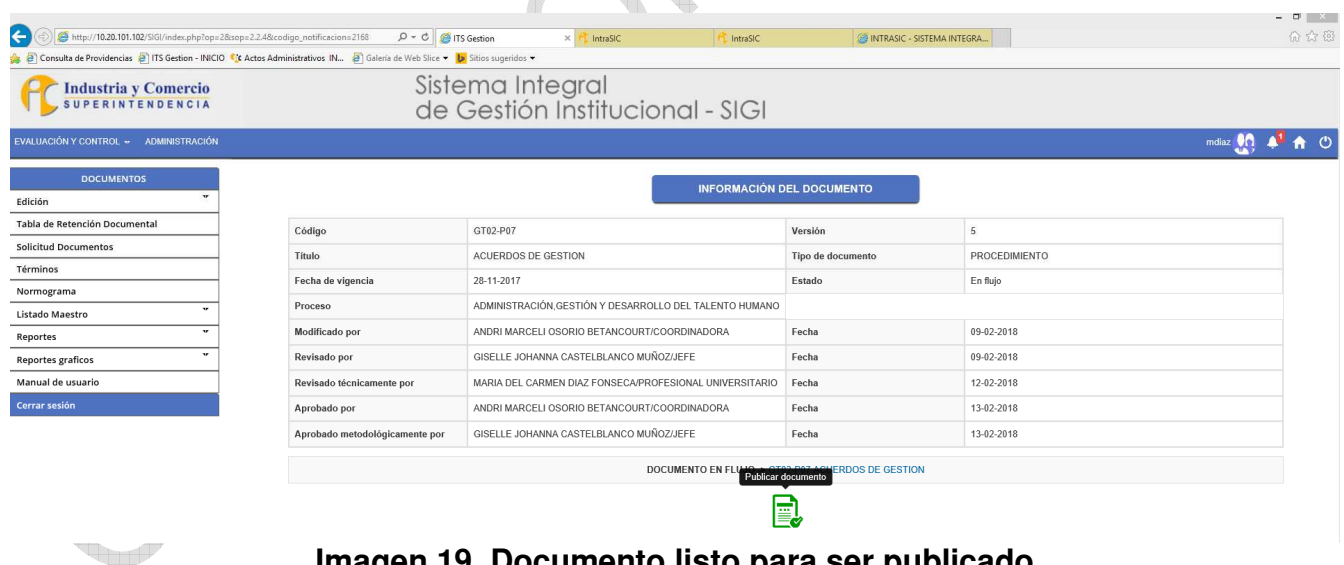

**Imagen 19. Documento listo para ser publicado** 

Da clic en botón verde para la publicación y aceptar. Ver imagen 20

<span id="page-30-0"></span>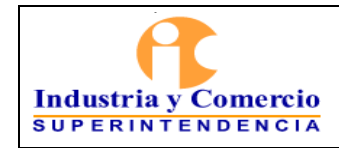

Versión: 18

Página 31 de 34

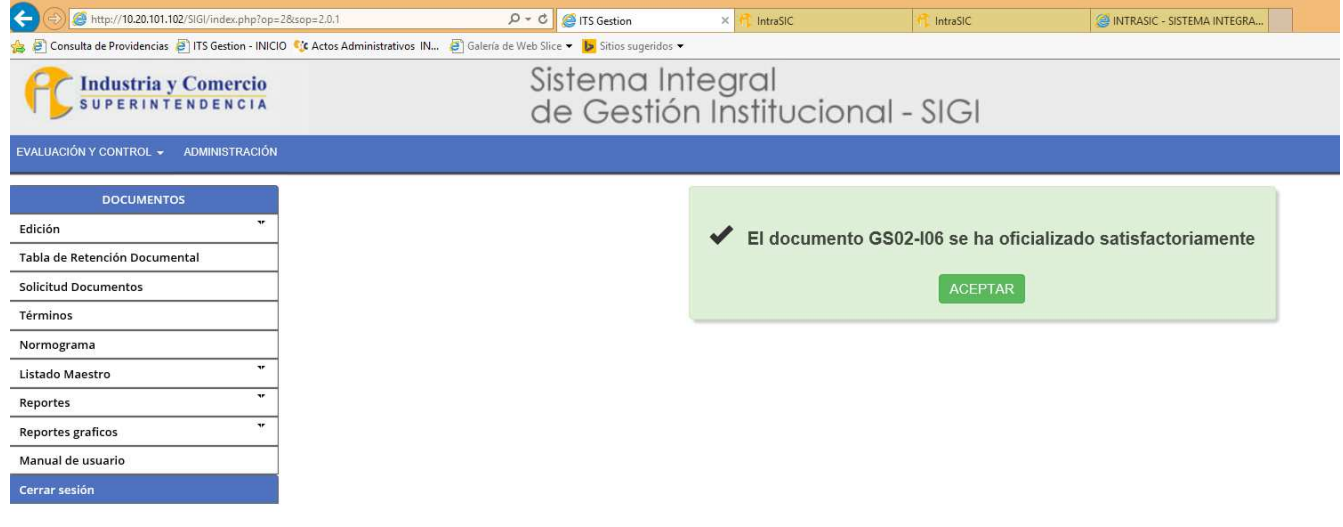

### **Imagen 20. Documento publicado**

A continuación, el publicador hace la verificación de la publicación ingresando a la página web de la SIC o desde la IntraSIC, ya que la prueba de publicación se hace con el perfil de acceso de la ciudadanía.

**Nota 13:** Todo documento publicado en el aplicativo SIGI se considera copia NO CONTROLADA y está disponible para ser consultada por la ciudadanía en general, si un documento se encuentra impreso no se garantiza su vigencia. El Servidor público que imprima un documento por necesidad de sus labores, será responsable de la vigencia de esa versión.

**Nota 14:** Los documentos que cambiaron de Jerarquía documental (cambiaron de código), o fueron eliminados no se verán publicados en el aplicativo SIGI. En caso de ser requeridos por algún Servidor público o autoridad deben ser solicitados a la Oficina Asesora de Planeación.

### **7.4.2 Socializar el documento**

La socialización de los documentos es responsabilidad de los líderes de proceso quienes realizaran las actividades de socialización, divulgación y capacitación acerca del documento.

## **7.5 ETAPA 5: REALIZAR CONTROL DE DOCUMENTACIÓN**

La trazabilidad de todos los documentos **IAPROBADOSI** queda en el aplicativo SIGI-Módulo de documentos que se encuentra en el servidor asignado por la Oficina de Tecnología e Informática, el cual contiene los archivos de los documentos vigentes, documentos obsoletos, documentos anulados y listado maestro.

**Nota 15:** A partir de la entrada en producción del nuevo aplicativo SIGI (Diciembre de 2017) y en cumplimiento de la Directiva Presidencial 04 de 2012 ìEFICIENCIA ADMINISTRATIVA Y LINEAMIENTOS DE LA POLÍTICA CERO PAPEL EN LA ADMINISTRACIÓN PÚBLICAî, Los

<span id="page-31-0"></span>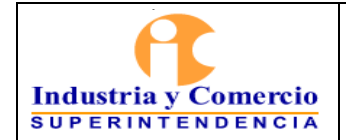

Página 32 de 34

documentos del SIGI se encuentran controlados en el Aplicativo SIGI - ìModulo de documentosî, y su medio de soporte es únicamente el digital. Así mismo, los documentos no requieren firmas digitales ya que quedan aprobados directamente en el módulo del SIGI, con el usuario y contraseña del líder del proceso y el Jefe de la Oficina Asesora de Planeación

### **7.5.1 Controlar los documentos digitales del SIGI**

*En el Proceso ì Gestión de la Seguridad de la Información- SC05î se encuentran las políticas y los procedimientos tendientes a garantizar la confidencialidad, la disponibilidad e integridad de los documentos aprobados por los líderes de proceso. Es*  por ello que la disponibilidad de los documentos del SIGI es responsabilidad de la *Oficina de Tecnología e Informática quien tiene la custodia del servidor y administra el aplicativo SIGI.* 

El profesional designado por el Jefe de la Oficina Asesora de Planeación:

- Conserva el inventario actualizado de los documentos del SIGI en el formato SC01-F03 Control de Documentos, colocando la fecha de aprobación, versión y nombre del documento.
- Mantiene una copia de los archivos digitales de todos los documentos que se hayan aprobado en el aplicativo del SIGI, en su formato original, sea Word, Excel, etc. Dicho documento es almacenado en el computador asignado en la Oficina Asesora de Planeación, en una carpeta identificada como ìDOCUMENTACIÓN VIGENTEî.
- Archiva las versiones anteriores de los documentos en el computador asignado en la Oficina Asesora de Planeación, en una carpeta identificada como ìDOCUMENTACIÓN NO VIGENTEî y lo clasifica por años.
- Almacena los correos electrónicos recibidos y/o enviados como soporte de creación, actualización, y/o eliminación, en el computador asignado en la Oficina Asesora de Planeación en una carpeta identificada como **IAPROBACIONESI**, clasificados por años.
- Mantiene una carpeta con el documento original publicado en medio digital. Los procedimientos e instructivos en formato PDF con la restricción de impresión, y los formatos en su archivo original como fueron publicados (Excel, Word, etc.).
- Publica en el aplicativo SIGI  $\mathbb I$  Módulo de Documentación, la copia NO controlada del documento, a excepción de aquellos documentos que por su naturaleza confidencial no deban ser de conocimiento de la ciudadanía, en tal caso, se dispondrá un mecanismo para que se publique la hoja principal del documento con la leyenda ìDocumento Confidencialî.
- Los documentos identificados como formatos se publican en su formato original sin marca de agua teniendo en cuenta que son para uso de los usuarios internos y externos.

<span id="page-32-0"></span>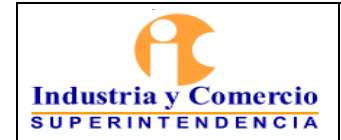

Página 33 de 34

## **Periodo de transición de los documentos físicos a documentos digitales**

Los documentos originales que actualmente se encuentran en físico serán responsabilidad del Servidor público o contratista asignado por el jefe de la OAP y una vez sean actualizados el único medio será en soporte digital, se seguirá lo dispuesto en el procedimiento de archivo y retención documental y las TRD de la Oficina Asesora de Planeación.

Las copias obsoletas (versiones anteriores) que aún se encuentren en medio físico se archivan en las carpetas correspondientes (Ver Tabla de Retención Documental), identificadas con un sello de *INO* VIGENTEI.

**Nota 16:** Quedan abolidos los memorandos de aprobación y por lo tanto la trazabilidad o flujo de cada uno de los documentos se puede visualizar cuando son consultados en el aplicativo SIGI.

## **7.5.2 Revisar periódicamente los documentos del SIGI**

La revisión y actualización de los documentos es responsabilidad de los líderes de proceso, quienes lo harán de acuerdo con las necesidades de cambio y como mínimo cada dos años, dejando evidencia de la revisión, la cual podrá o no generar cambios, a excepción de los documentos relacionados con la administración de Riesgos, Gestión que deben revisarse anualmente para garantizar que se mantienen actualizados.

# **Actualizar documentos utilizados para la gestión que no se incluyen en el SIGI**

Los documentos identificados como **IplantillasI** de la Superintendencia de Industria y Comercio, es decir, memorandos, actas, resoluciones, autos, circulares, presentaciones y otras comunicaciones no se consideran como formatos del SIGI debido a su carácter transversal, por lo tanto, no pertenecen a un proceso en particular y carecen de codificación en el pie de página. Las modificaciones de las plantillas son de responsabilidad de los líderes de proceso y en el caso de las plantillas de memorandos y actas de la Oficina de Servicios al Consumidor y Apoyo Empresarial- OSCAE, su actualización y publicación se realiza siguiendo lo establecido en el Instructivo Marca Institucional CS03-I01.

**Nota 17:** Siempre que se genere un documento utilizado para la gestión de la entidad, es necesario que el líder de proceso solicite a la Oficina Asesora de Planeación determinar si dicho documento debe ser incluido en el SIGI. Cuando no se incluya un documento dentro del SIGI, no se utilizará la codificación establecida en este procedimiento, con el fin de no generar confusiones.

# **8 DOCUMENTOS RELACIONADOS**

Formato SC01-F02 Procedimiento

<span id="page-33-0"></span>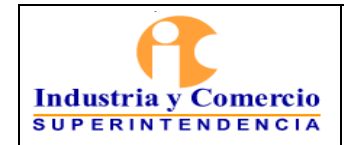

Página 34 de 34

Formato SC01-F08 Instructivo Formato SC01-F09 Caracterización Formato SC01-F06 Normograma Instructivo Marca Institucional CS03-I01. Manual del SIGI SC01-M01 Instructivo de Comunicaciones CS03-I02

Documentos Anexos: Manual del Aplicativo SIGI I Modulo de documentación

## **9 RESUMEN CAMBIOS RESPECTO A LA ANTERIOR VERSIÓN**

1) Se incluyen nuevos términos en el glosario 2) Se actualiza la etapa 7.1.1 y 7.1.2, 7.3 y 7.5

 $\mathcal{L}_\text{max}$  , where  $\mathcal{L}_\text{max}$  is the set of  $\mathcal{L}_\text{max}$ 

Fin documento